# **104** 年度研發替代役

# 用人單位甄選作業系統操作說明

# 研發替代役專案辦公室

# 中華民國 104 年 1 月 15 日

#### 目 銯

# 頁次 五、用人單位第1次(第2~3次)甄選作業之預備錄用勾選登錄...........................11 六、用人單位線上函報第1次(第2~3次)預備錄用役男名冊..............................15

# <span id="page-2-0"></span>一、用人單位甄選作業時程表

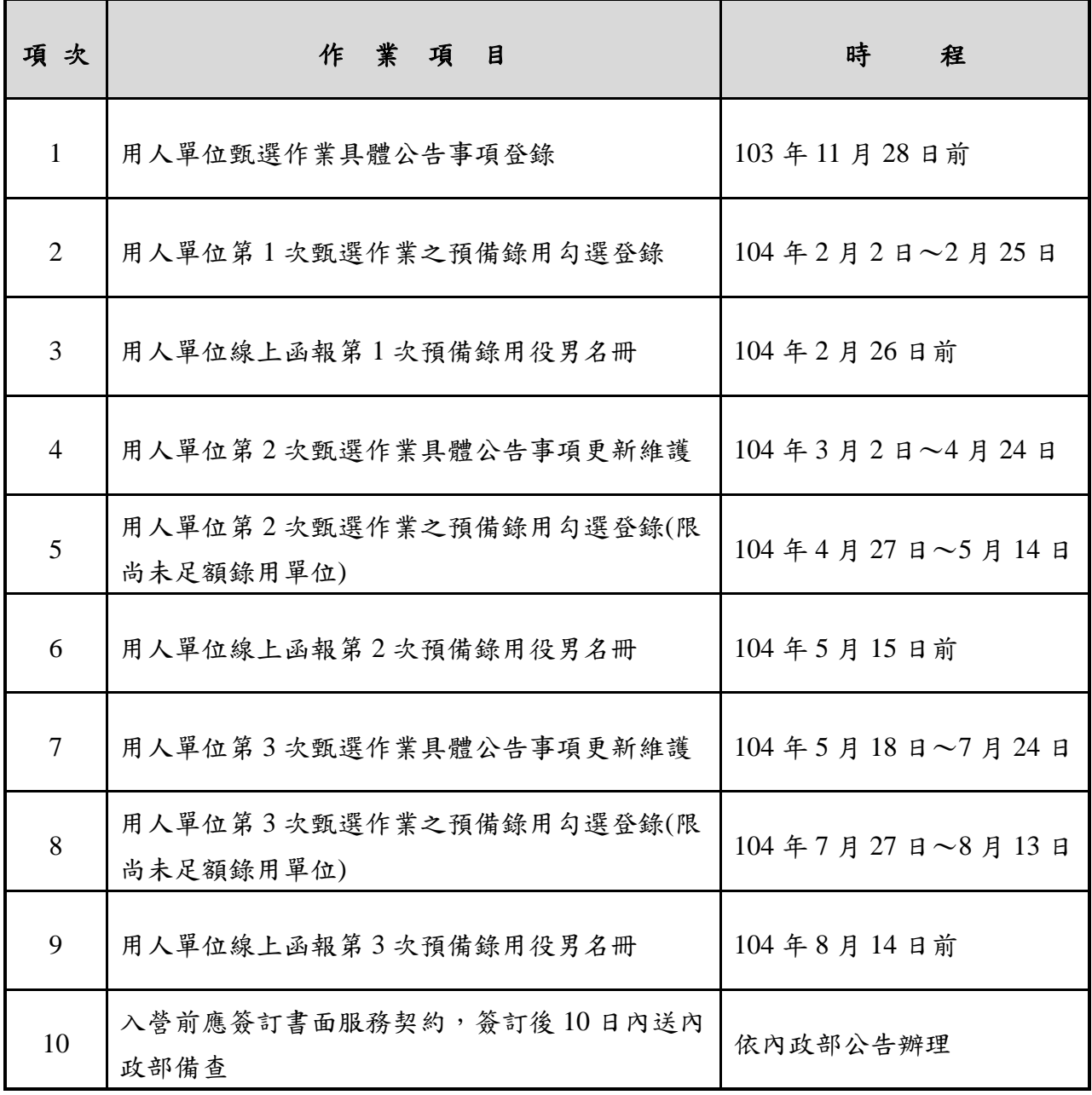

#### <span id="page-3-0"></span>二、甄選流程

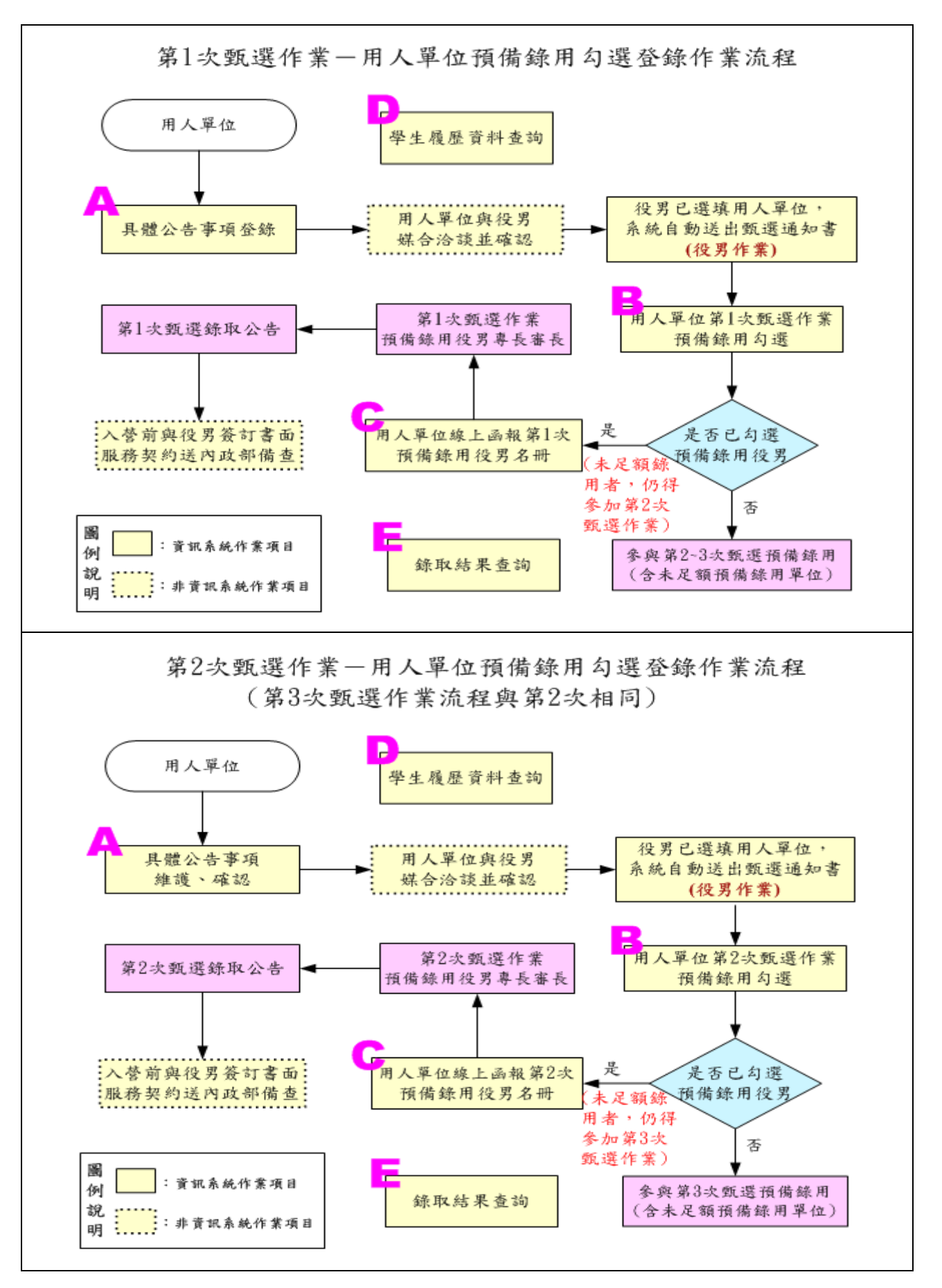

A:參閱本文件「三、具體公告事項登錄(維護、確認)」。

B:參閱本文件「五、用人單位第 1 次(第 2 ~ 3 次)甄選作業之預備錄用勾選登錄」。

- C:參閱本文件「六、用人單位函報第 1 次(第 2 ~ 3 次)預備錄用役男名冊」。
- D:參閱本文件「四、學生履歷資料查詢」。

E:參閱本文件「七、錄取結果查詢」。

# <span id="page-5-0"></span>三、具體公告事項登錄(維護、確認)

(一) 功能說明:

登錄具體公告事項內容包含公司簡介及甄選細部職缺需求說明,供役男報名甄選時 查詢參考。

- (二) 操作步驟:
	- 1. 請於「內政部研發替代役資訊管理系統」(https://rdss.nca.gov.tw 以下簡稱:資訊管 理系統)首頁輸入帳號、密碼登入。

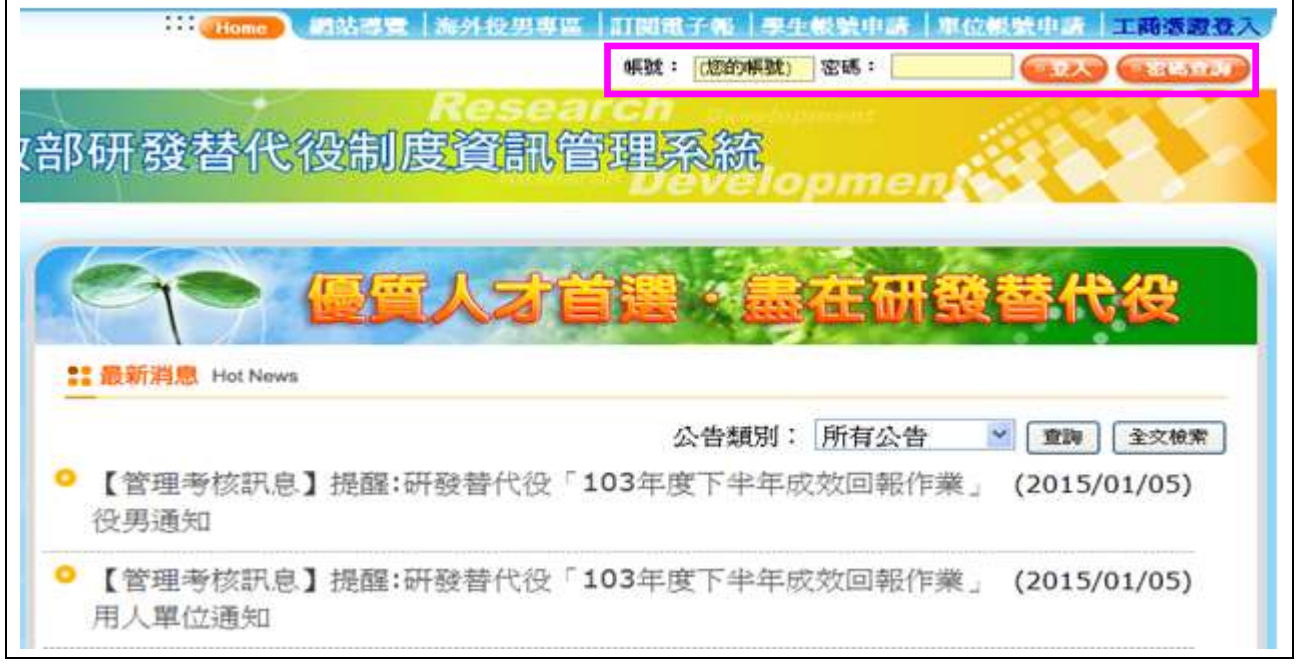

2. 進入資訊管理系統後,請點選【甄選作業】-【具體公告事項登錄指引】功能,編輯 公告事項內容。

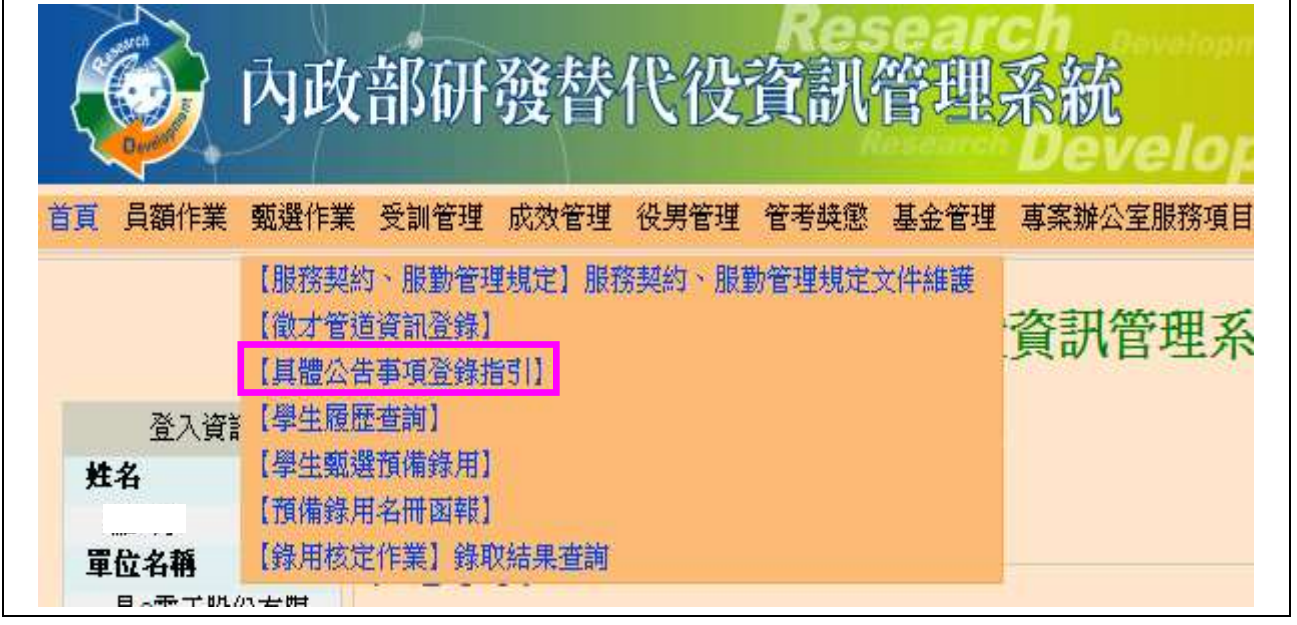

# 內政部研發替代役制度■■

3. 首先進入「具體公告事項登錄指引」畫面,請確認今年是否參加甄選錄用役男。 若貴公司/單位參加今年甄選錄用,應填寫單位基本資料登錄、細部職缺資料登錄、 用人單位徵才聯絡資訊登錄等共三項資料填寫。(若今年(104)核配員額後不參加甄 選錄用役男,請參閱 P.8、4. 操作方式,完成具體公告事項登錄作業)

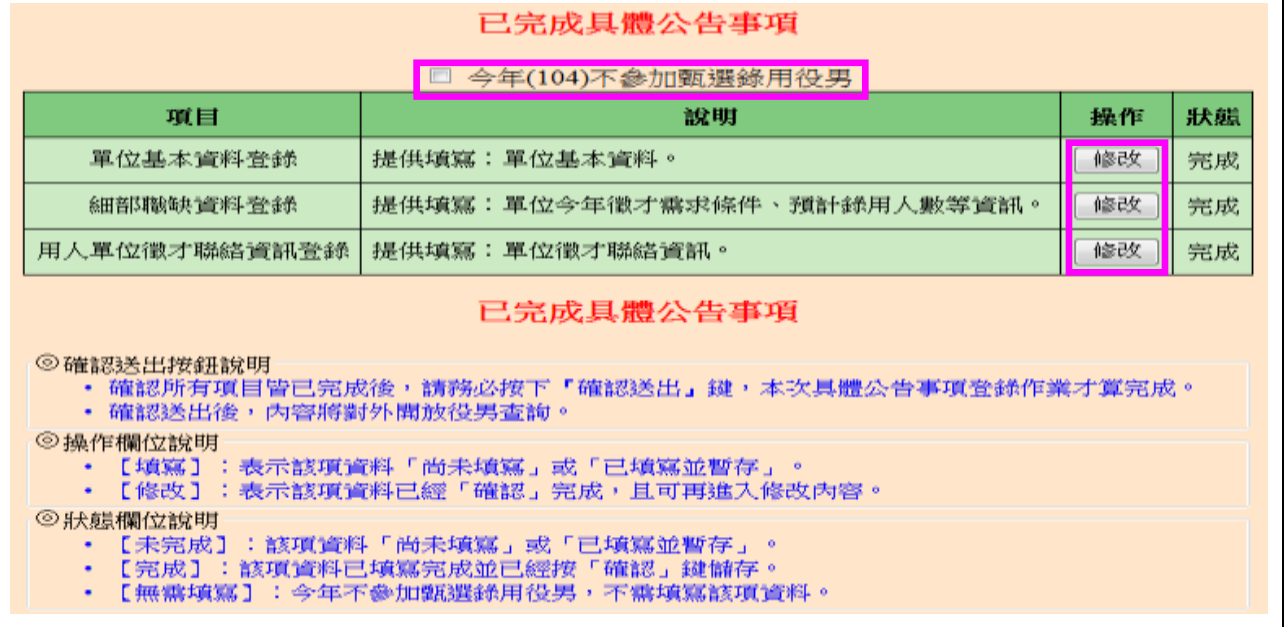

(1) 進入單位基本資料登錄畫面,請逐項填寫確實,包含用人單位簡介、用人單位之 主要營業項目、研發部門選填、細部職缺資料、用人單位之工作環境、地點、福 利措施等欄位,完成後點選確認鍵儲存資料。

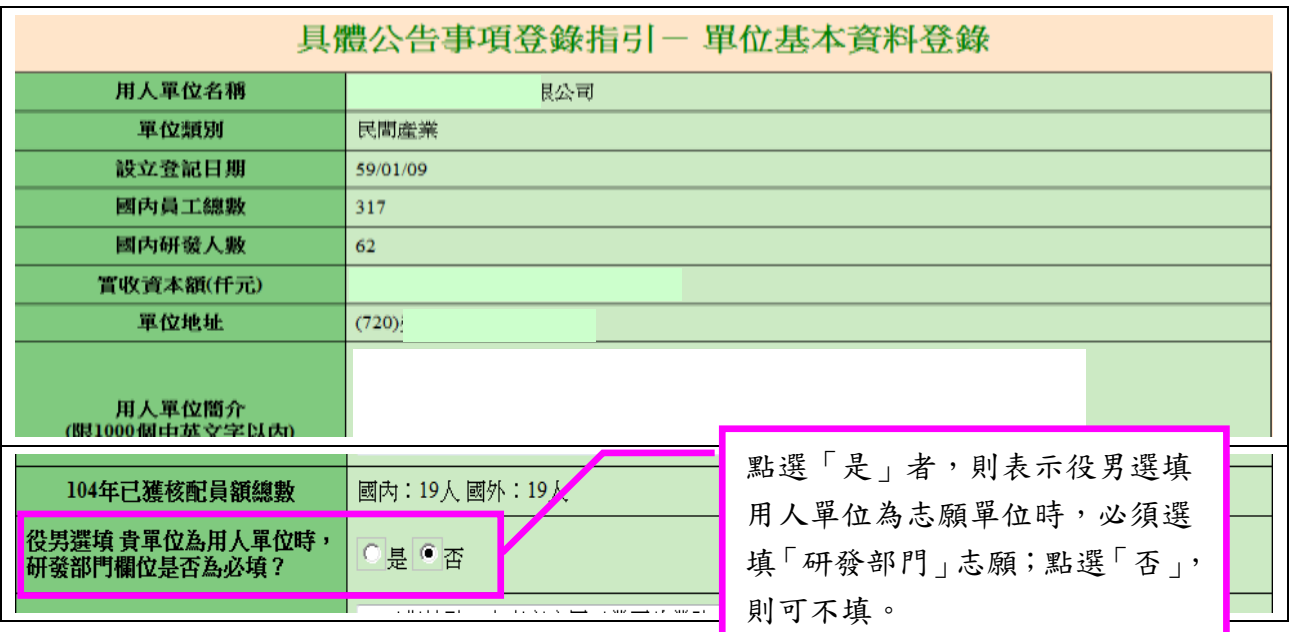

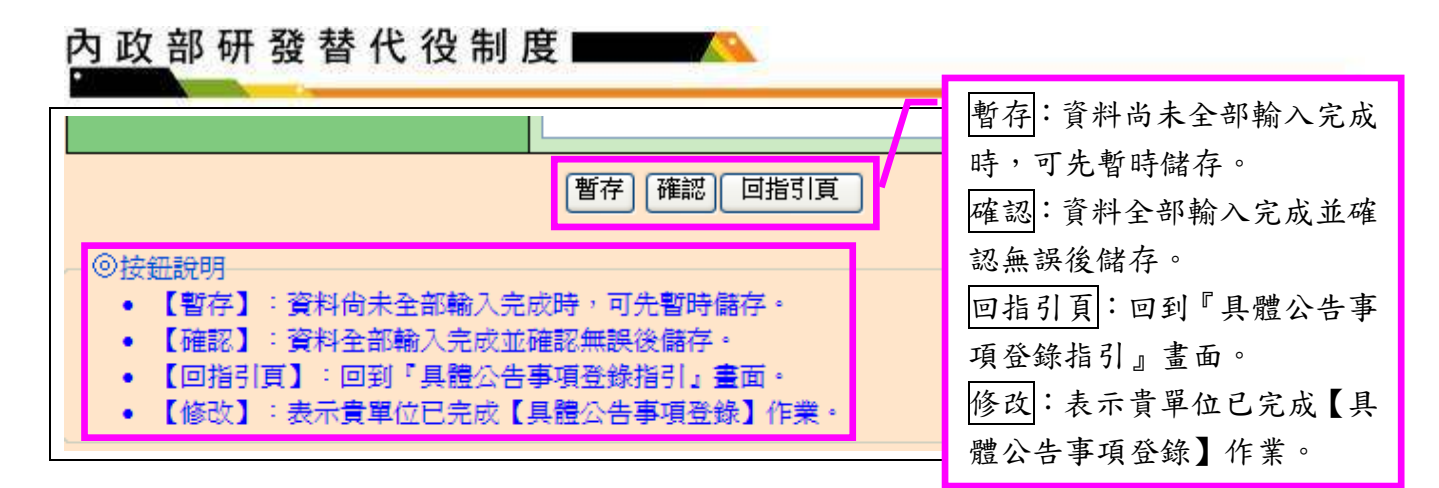

(2) 進入細部職缺資料登錄畫面,請逐項填寫確實,包含設定職缺名稱、職缺需求條 件及預計錄用人數(國內/國外役男)等欄位;若有新的職缺需求情形,請點選新 增甄選職缺鍵進行職缺新增,填寫完成後請點選確認鍵儲存細部職缺資料。

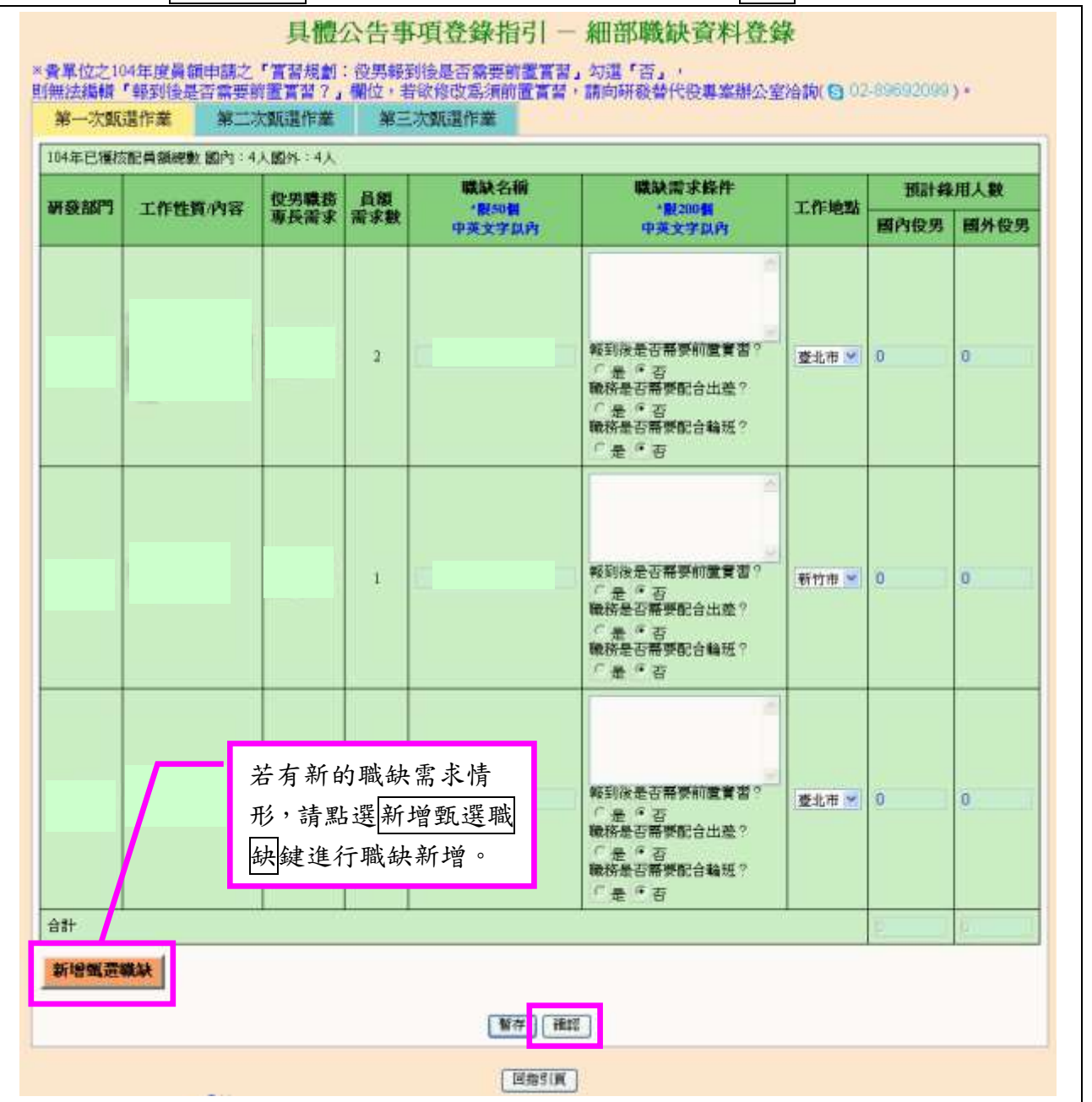

(3) 新增之甄選職缺項目,請逐項填寫確實,除上圖所列項目外,另需填寫:研發 部門、工作性質/內容、役男職務專長需求等項目。

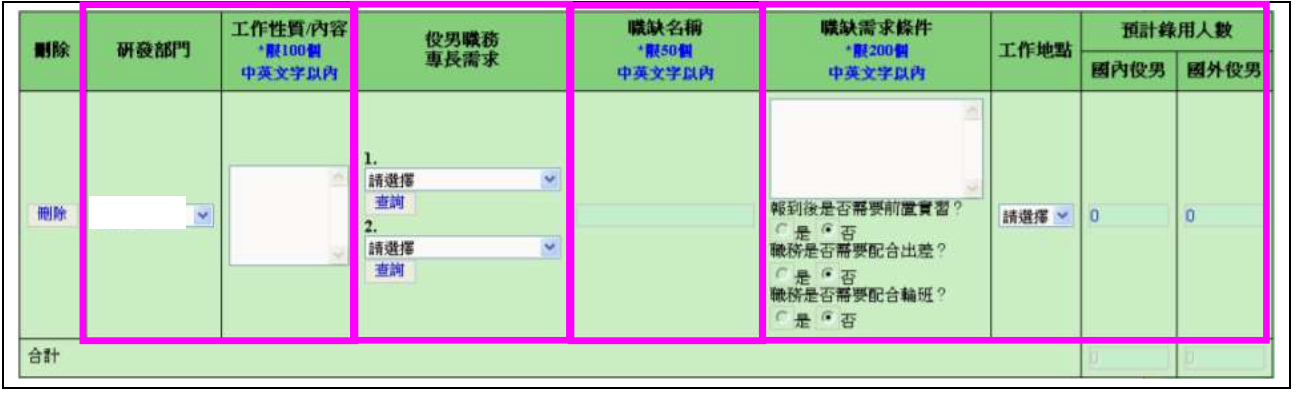

※新增職缺項目後,全部職務預計錄用國內役男人數,仍需符合貴單位104年已獲 核配員額之國內役男人數。

(4) 進入用人單位徵才連絡資訊登錄畫面,請逐項填寫確實,填寫完成後請點選確 認鍵儲存用人單位徵才聯絡資訊資料。

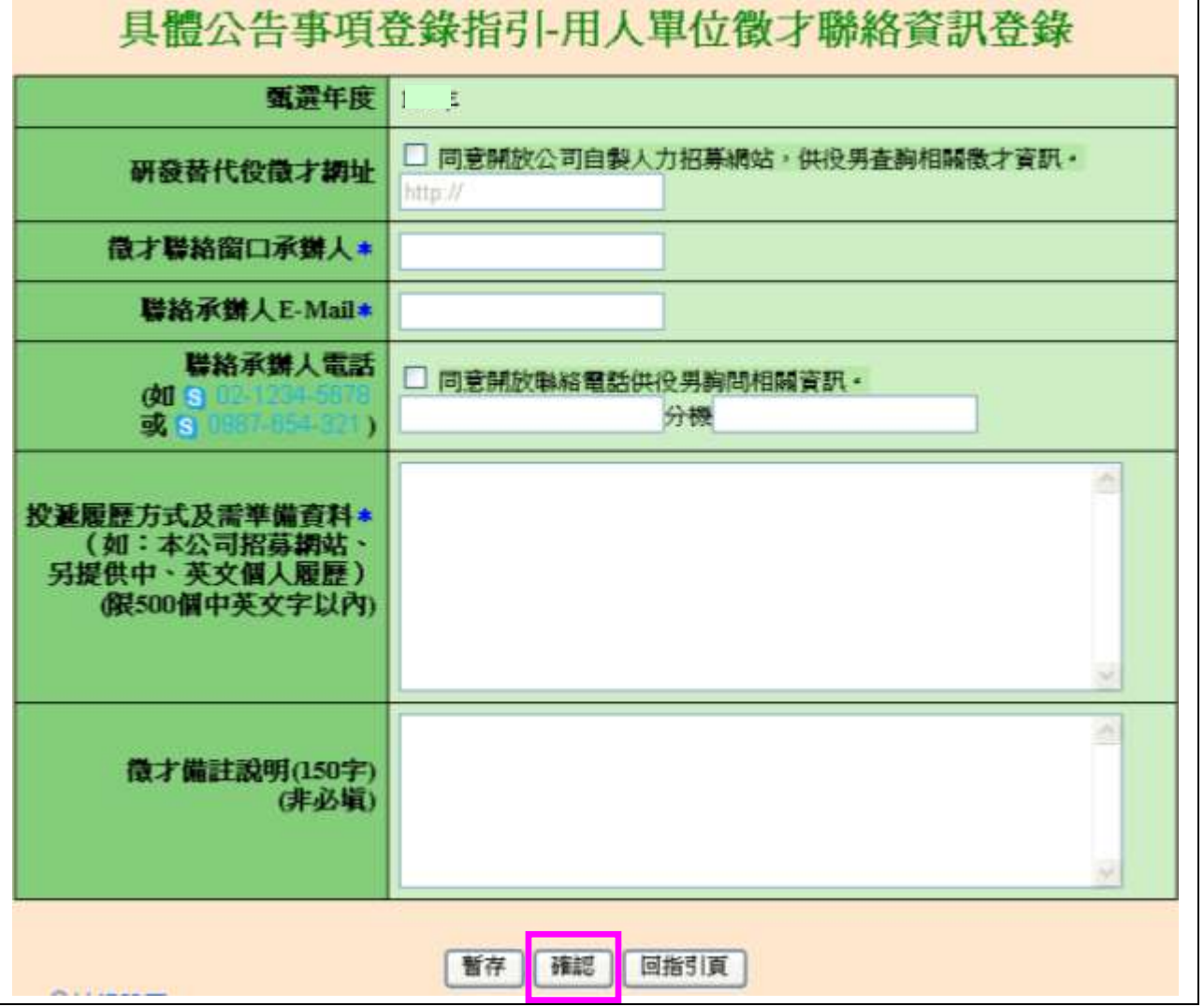

(5) 返回「具體公告事項登錄指引」畫面,確認三項資料狀態皆為「完成」後,請 點選確認送出鍵,始完成具體公告事項登錄作業,完成後指引畫面將顯示:已 完成具體公告事項。

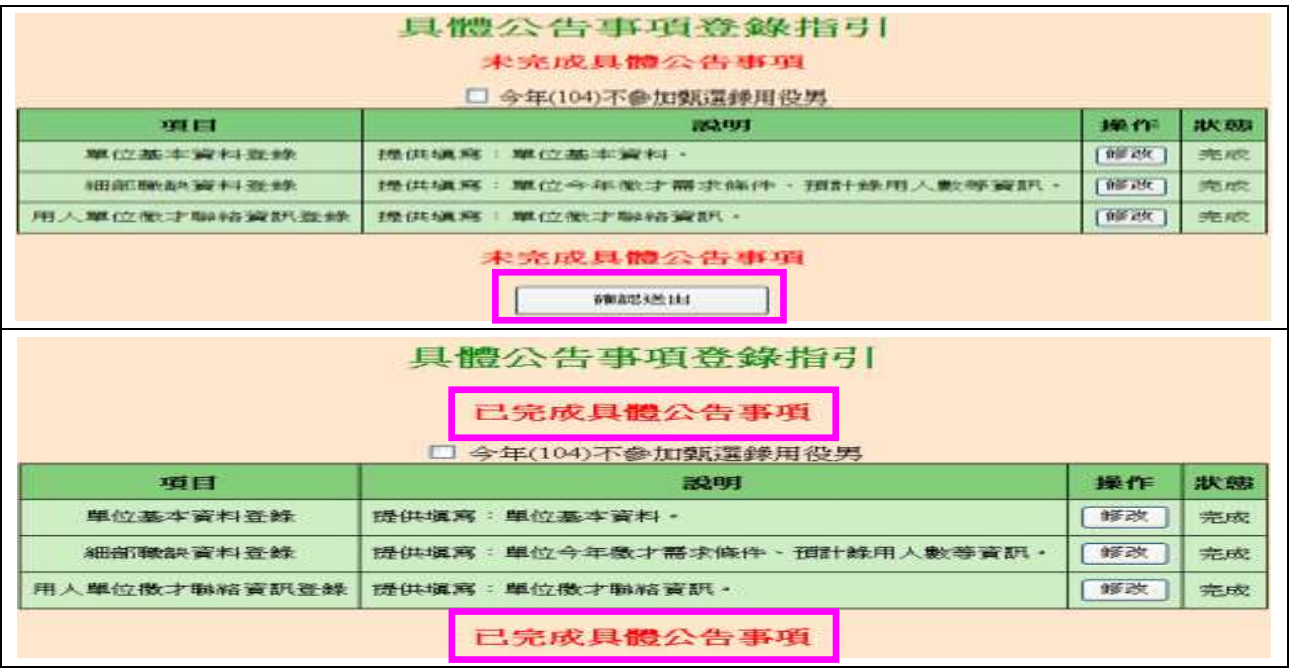

4. 若貴公司/單位不參加今年甄選錄用,請勾選指引畫面上「□今年(104)不參加甄選 錄用役男」功能,畫面將會顯示兩次確認訊息框,請輸入不甄選原因後,點選確認 鍵(共兩次確認)完成具體公告項登錄作業。

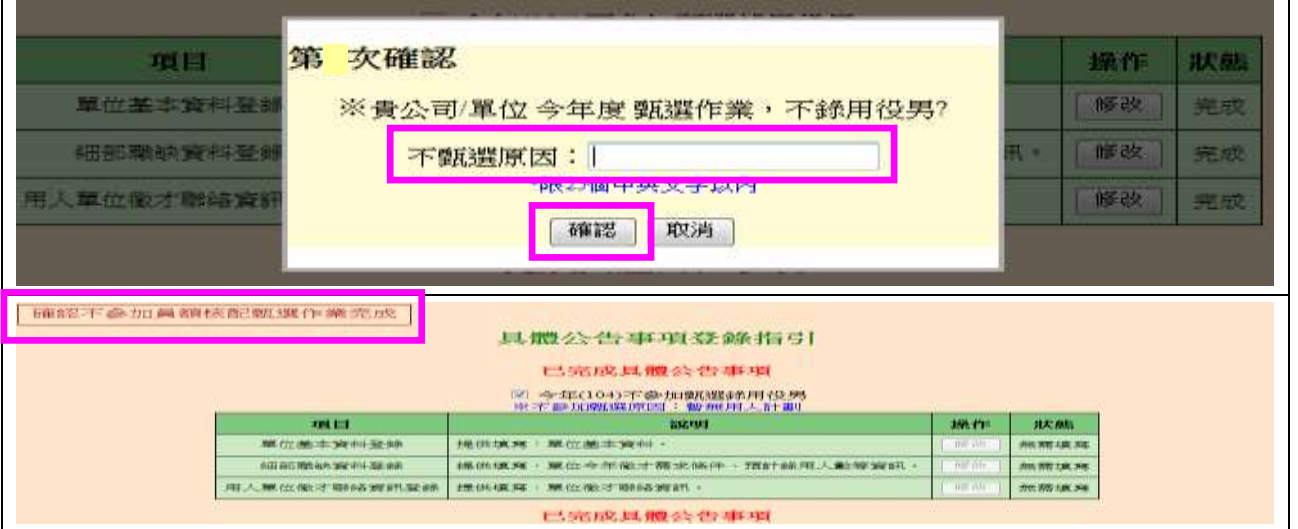

- ※第 1 次甄選作業所核配員額數若未足額錄用(含勾選:今年(104)不參加甄選錄用 役男)者,則第 2、3次甄選作業仍應進行具體公告事項登錄作業(更新、維護資 料)。
	- (第 1 次甄選作業具體公告事項登錄:103 年 11 月 28 日前;第 2 次甄選作業具體 公告事項更新維護:104 年 3 月 2 日~4 月 24 日;第 3 次甄選作業具體公告事項 更新維護:104 年 5 月 18 日~7 月 24 日)

### <span id="page-10-0"></span>四、學生履歷查詢

(一) 功能說明:

提供用人單位查詢有意願參與104年度研發替代役及已報名104年研發替代役的役 男履歷資料。

(二) 操作步驟:

1. 請點選【甄選作業】-【學生履歷查詢】功能。

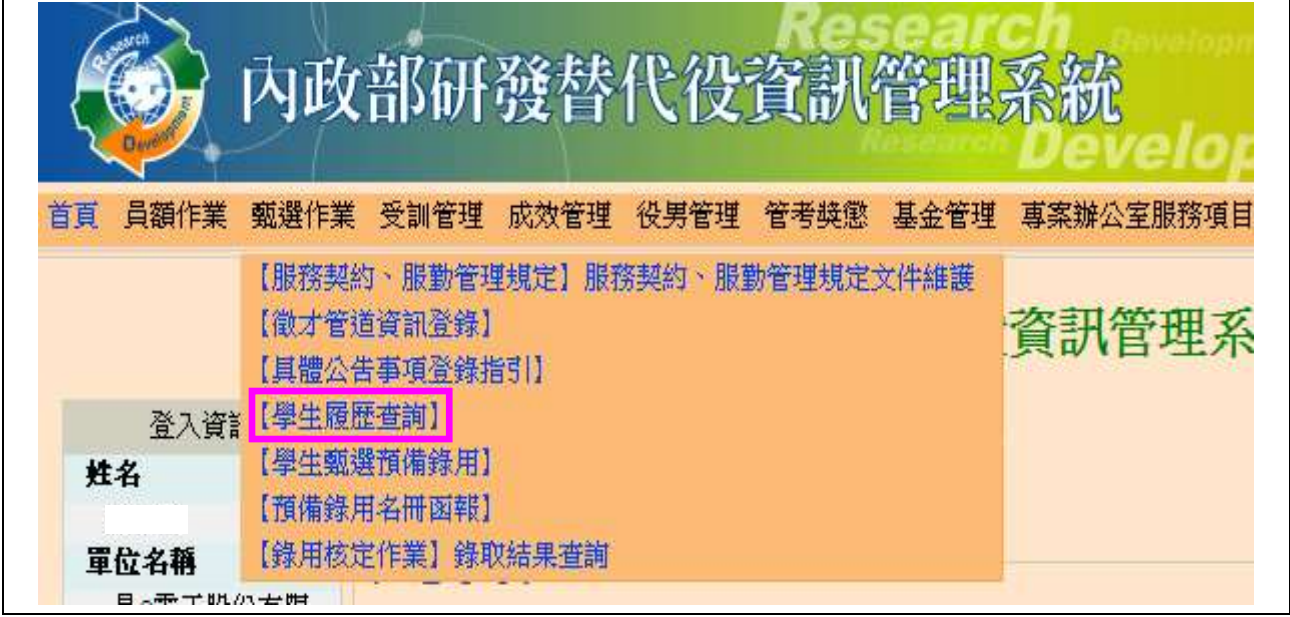

2. 進入學生履歷查詢畫面,於需求項目選擇查詢條件,完成後請點選<br>查詢鍵。

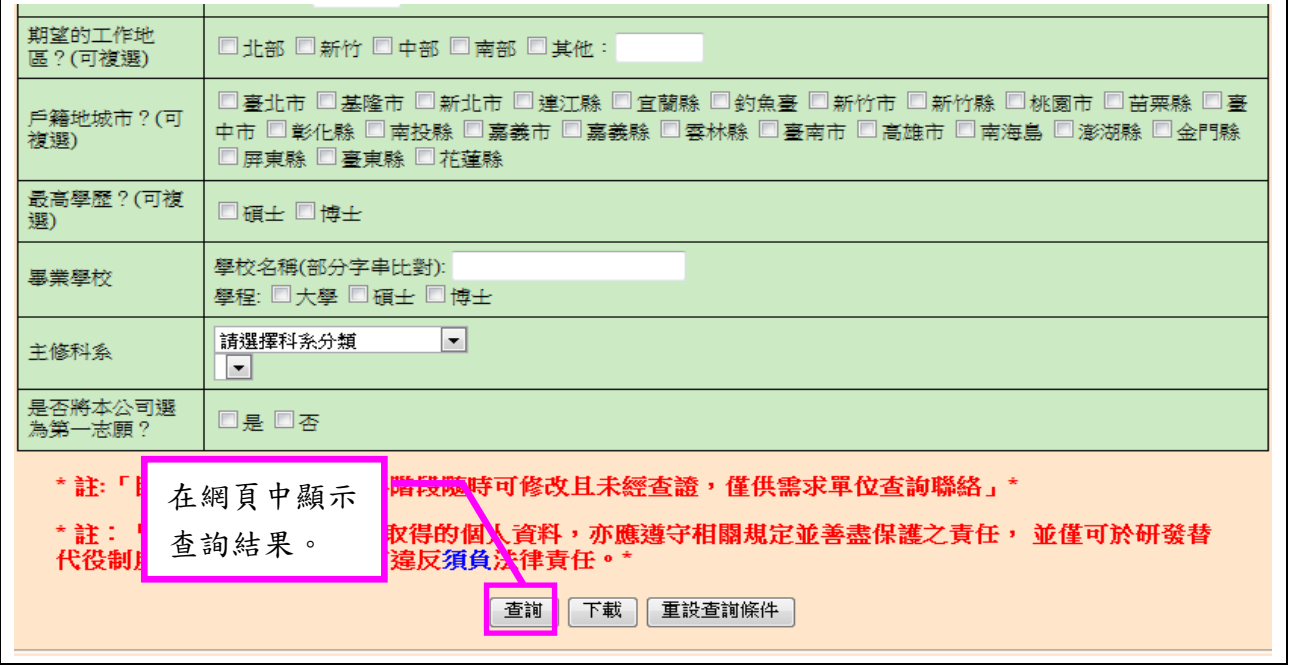

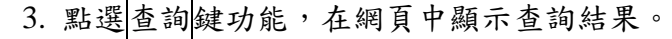

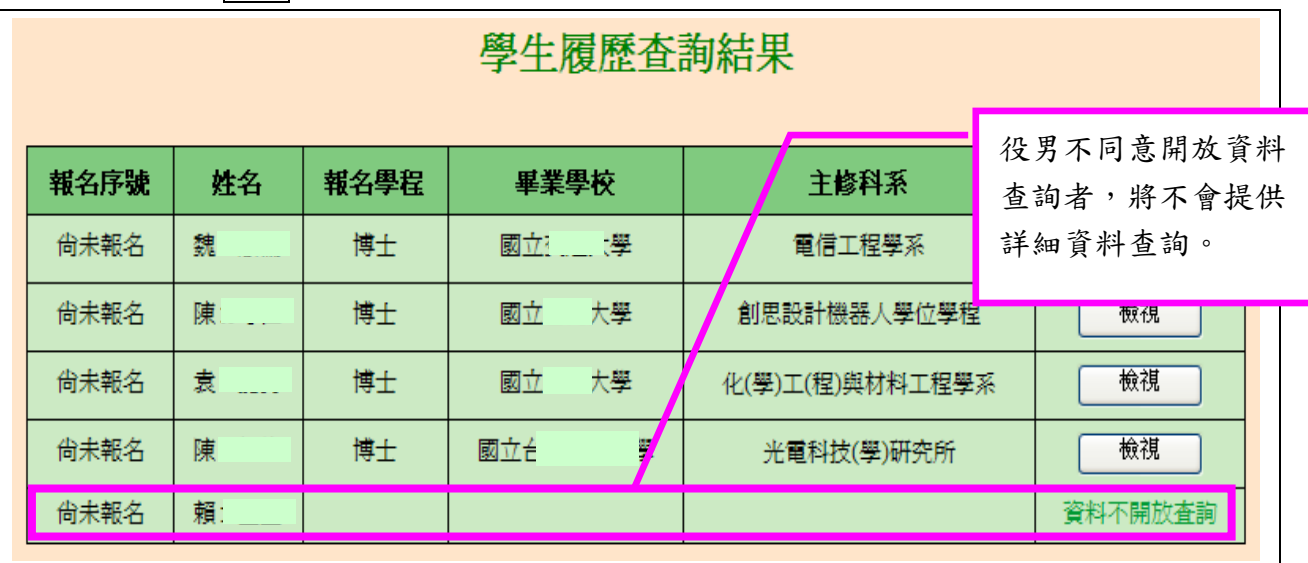

4. 點選檢視鍵功能,檢視同意開放查詢的學生履歷詳細資料。

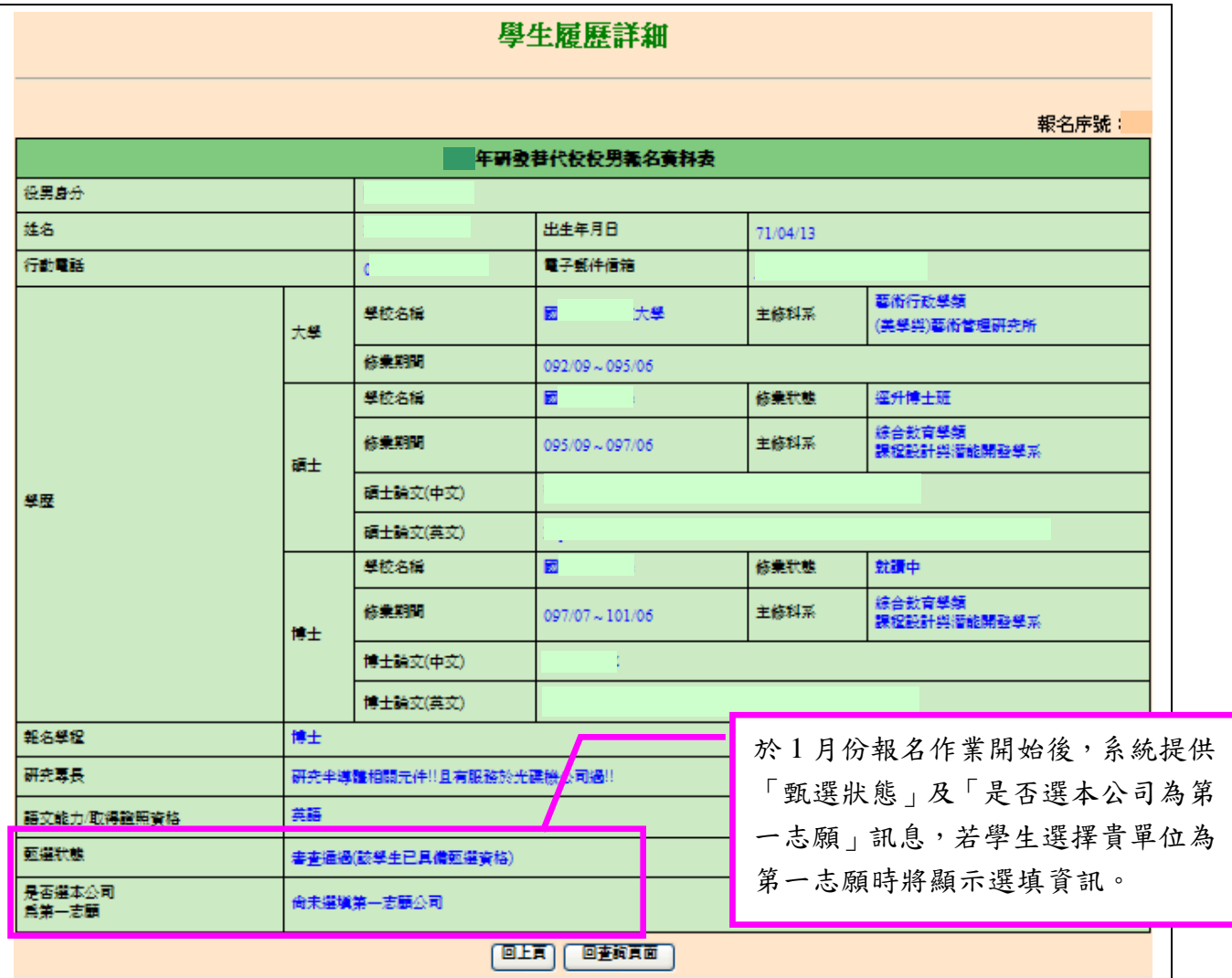

### <span id="page-12-0"></span>五、用人單位第 **1** 次**(**第 **2 ~ 3** 次**)**甄選作業之預備錄用勾選登錄

(一) 功能說明:

役男依公告期限內選填單位登錄截止後,用人單位於資訊管理系統查詢巳選填該單 位之役男名單,與役男洽談確認完成並進行第1次(第2~3次)甄選作業之預備錄用勾選 登錄作業。

※第 2~3 次甄選作業之預備錄用勾選登錄資格,限前次甄選作業尚未足額錄取之用人單 位,並應先完成具體公告事項登錄(細部職缺資料登錄項目應完成編輯,並於指引頁 面點選確認送出鍵)後,始得進行預備錄用勾選登錄作業。

(二) 操作步驟:

1. 請點選【甄選作業】-【學生甄選預備錄用】功能。

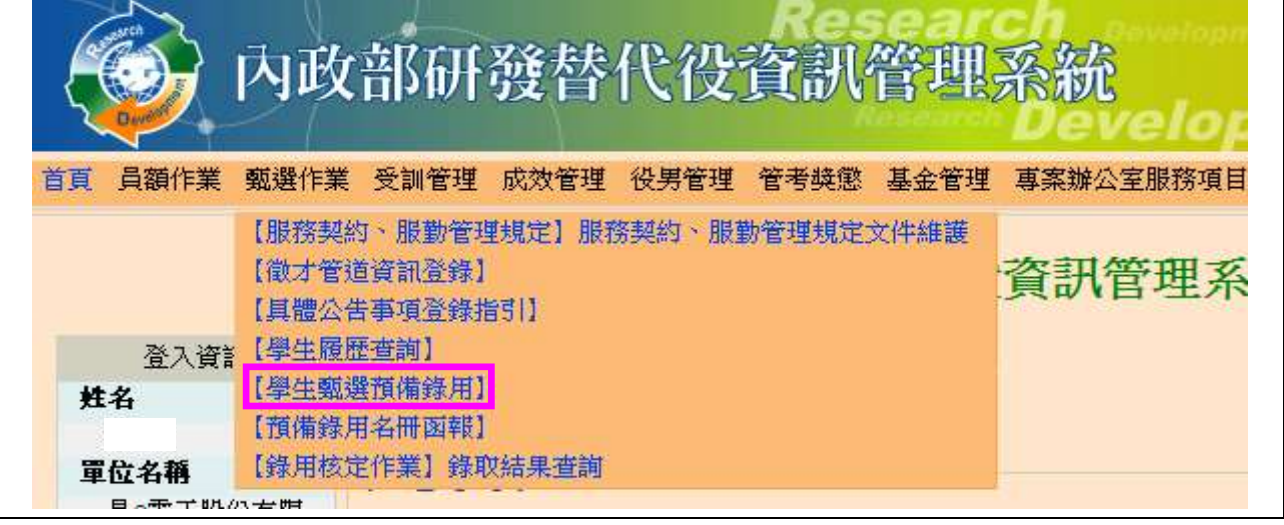

2. 進入學生甄選錄用 - 面談應注意事項須知畫面,請逐項確認注意事項並勾選,全 部項目勾選後請點選同意遵守上述規定,下一步鍵。

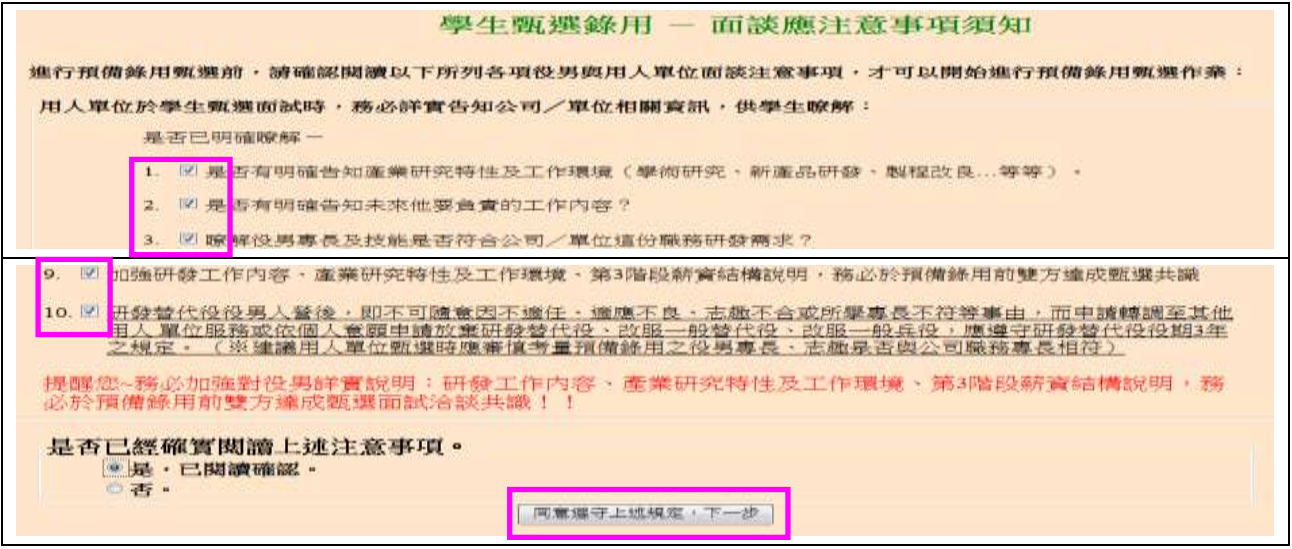

3. 進入【學生甄選錄用】功能後,請點選查詢鍵功能,查詢已選填該單位為志願單位 之役男名單,進行勾選登錄。(※第一次進入勾選者,請輸入至少一個條件查詢欲 勾選之役男名單)

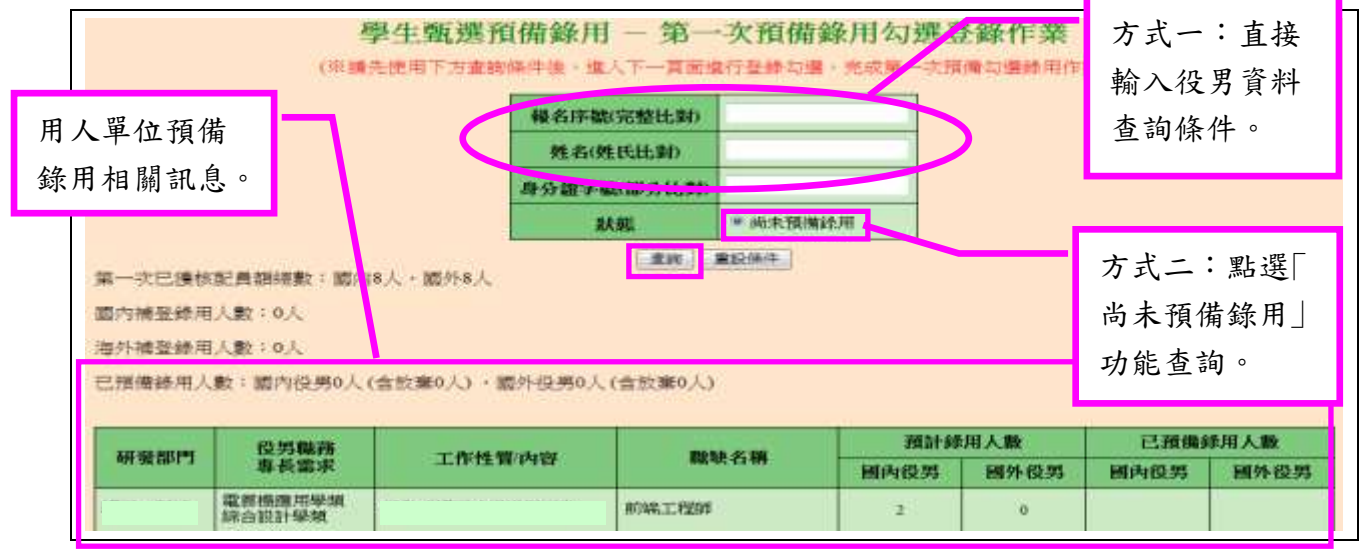

4. 查詢預備錄用役男名單後,系統上「是否預備錄用」請點選「是」,並選填「預派研發 部門」及「工作性質/內容」,請確認系統顯示該役男甄選通知書號碼與役男提供之資 料正本是否一致。完成後請點選<mark>儲存</mark>鍵送出,完成役男預備錄用作業。

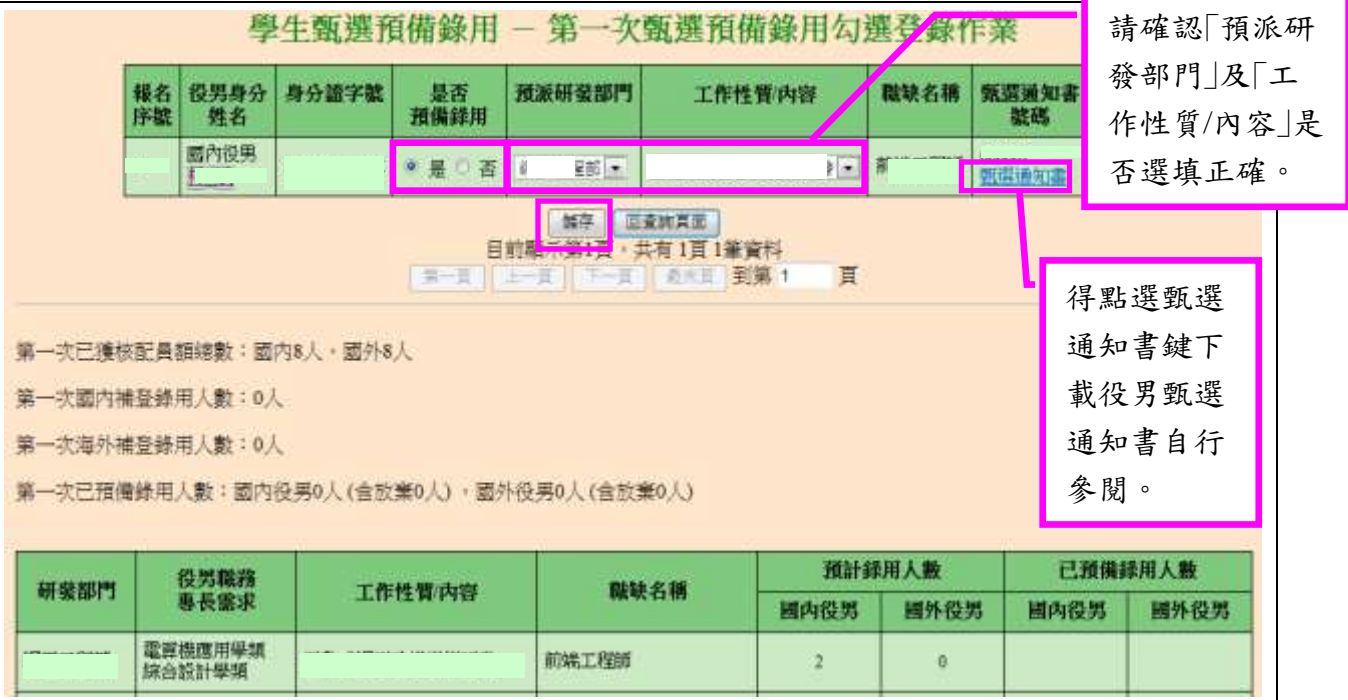

5. 若預錄用之役男與分派職缺需求科系學類不符,將顯示確認視窗,請確認仍是否預 錄用該役男;若是,請登入資訊系統密碼及點選送出鍵完成確認。

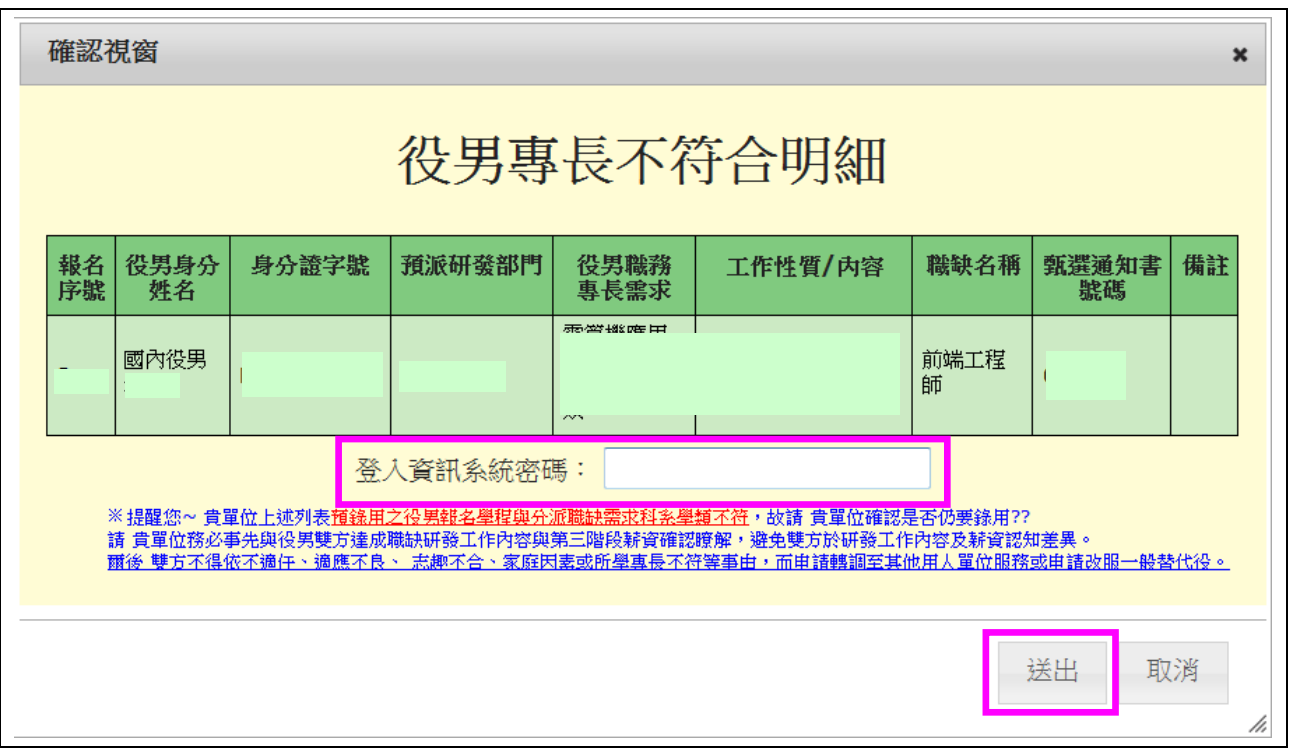

6. 儲存成功後,系統左上方出現「儲存錄用資訊成功」訊息,請點選回查詢頁面鍵完成 其他役男勾選作業。

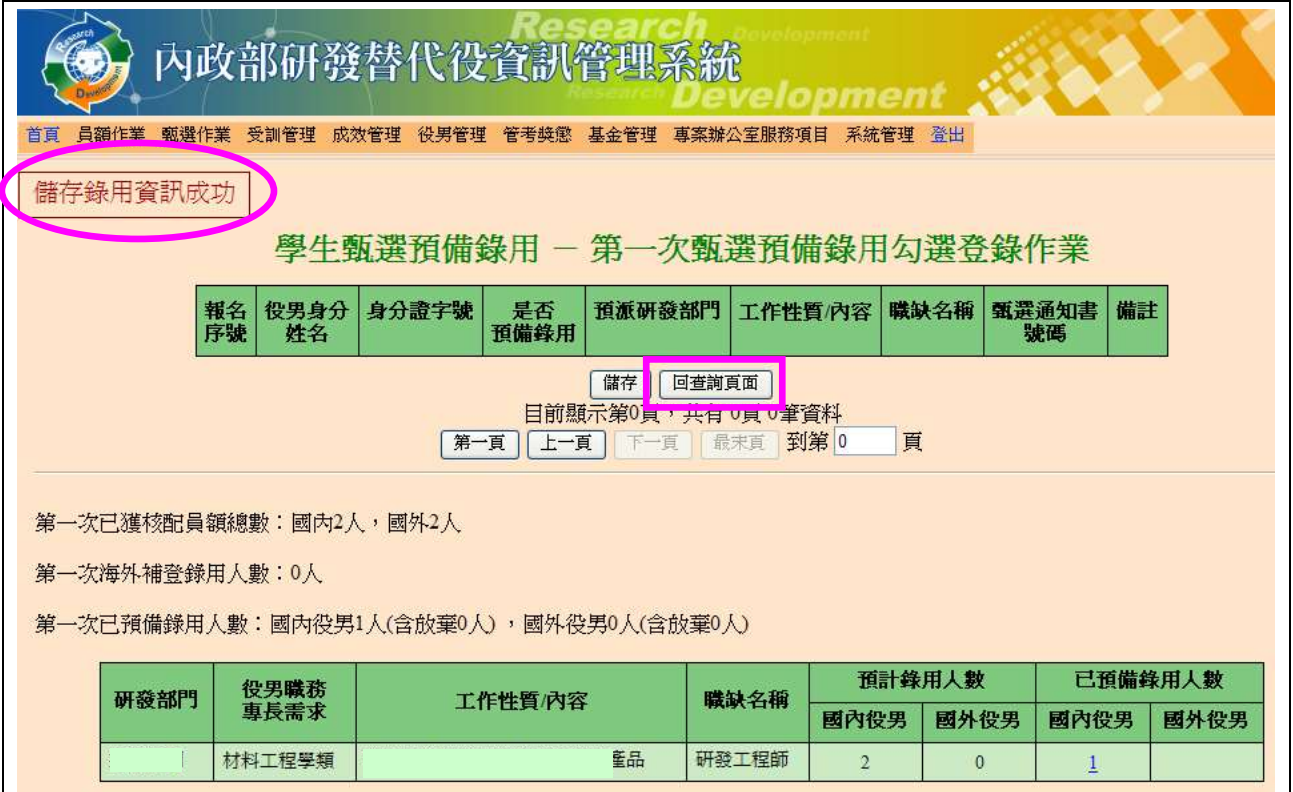

7. 若欲修改已勾選預備錄用役男名單,可點選「已預備錄用」功能後再點選查詢鍵。

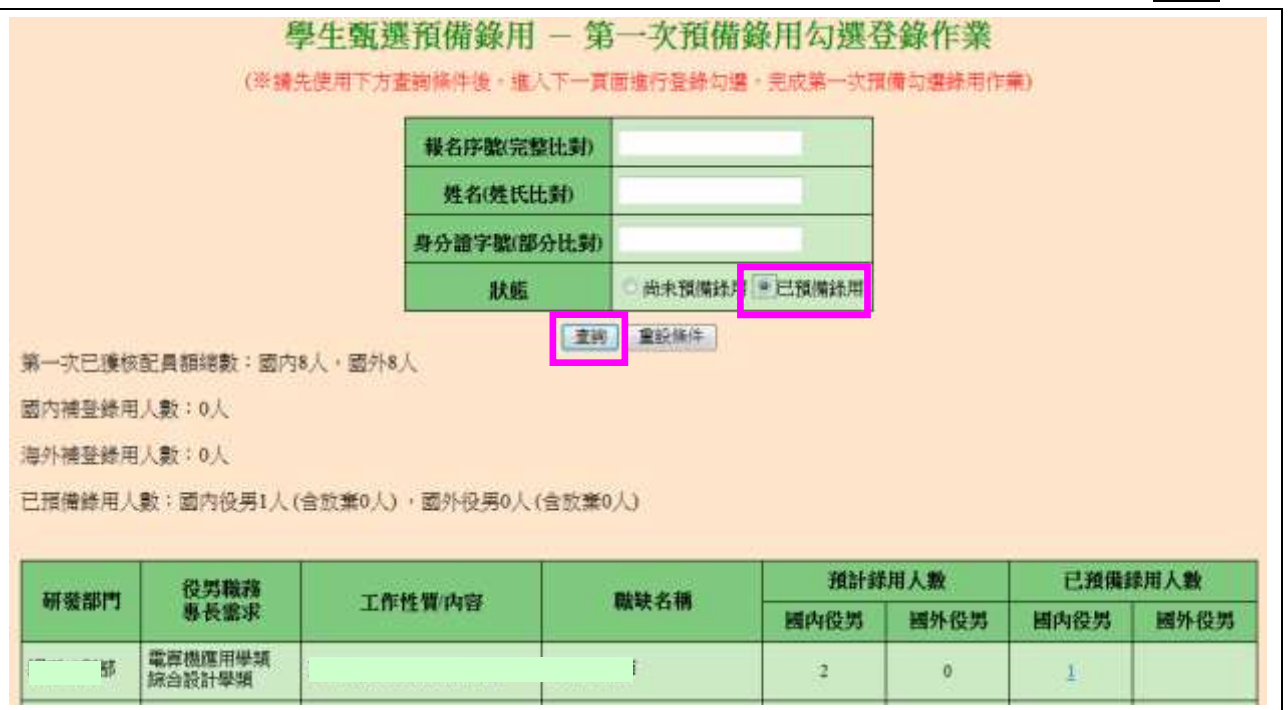

8. 查詢後系統顯示目前已預備錄用役男名單,請點選「否」刪除役男預備錄用,確認後 點選儲存健再點選回查詢頁面鍵完成修改。

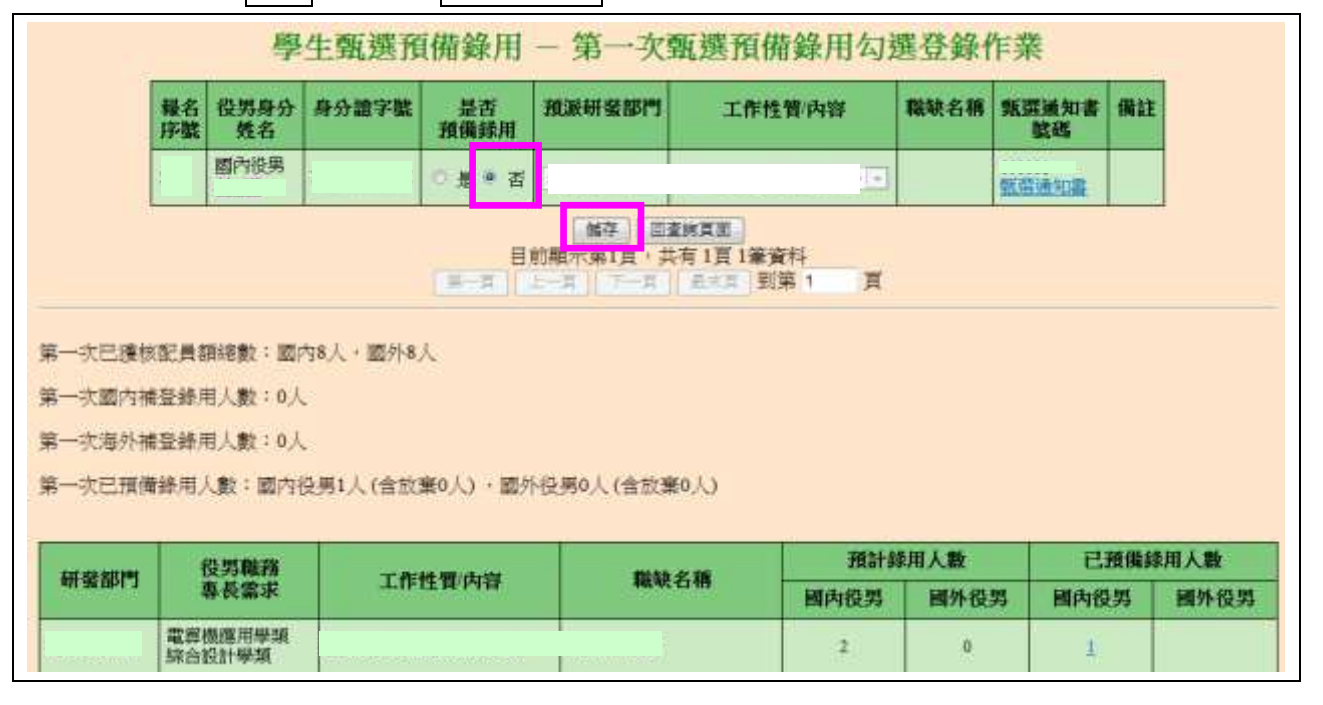

### <span id="page-16-0"></span>六、用人單位線上函報第 **1** 次**(**第 **2 ~ 3** 次**)**預備錄用役男名冊

(一) 功能說明:

於第1次(第2~3次)甄選作業期限截止後,用人單位應於規定期限內至資訊管理 系統線上確認預備錄用役男名冊並完成線上函報作業。

※完成該次線上預備錄用役男名冊函報作業後,則當次甄選作業無法再進行線上預備錄用役男 勾選登錄作業,請務必確認當次已完成線上預備錄役男勾選登錄作業後,始進行本項作業。

(二) 操作步驟:

1. 請點選【甄選作業】-【預備錄用名冊函報】功能,進入查詢頁面畫面。

內政部研發替代役資訊管理系統 甄選作業 受訓管理 成效管理 役男管理 管考獎懲 基金管理 專案辦公室服務項目 首頁 員額作業 【服務契約、服勤管理規定】服務契約、服勤管理規定文件維護 【徵才管道資訊登錄】 資訊管理系 【具體公告事項登錄指引】 登入資計【學生履歷查詢】 【學生甄選預備錄用】 姓名 【預備錄用名冊函報】 【錄用核定作業】錄取結果查詢 單位名稱 日本表示地以外去唯

2.「次別」項目請點選「第 1 次(第 2 ~ 3 次)甄選作業」,確認後點選預備鏈用名冊函報鍵。

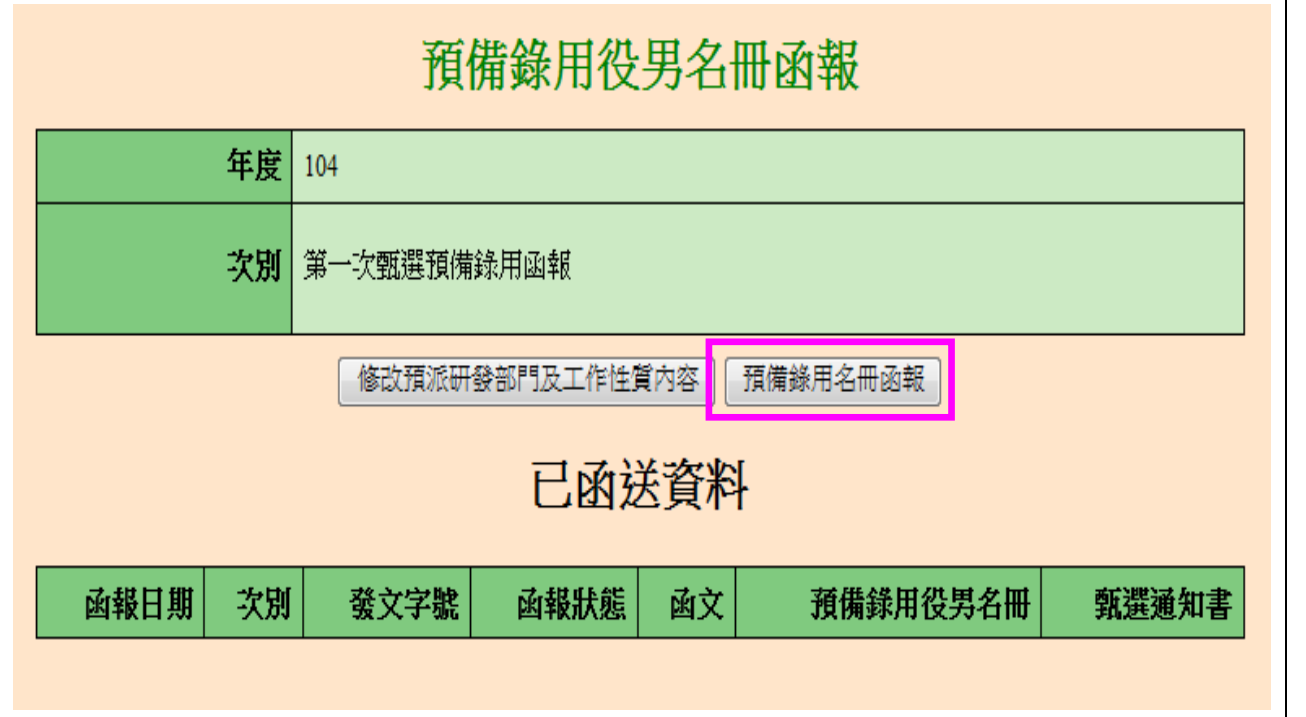

3. 出現「函文內容設定」後,請逐項填寫並輸入登入資訊系統密碼後,始得點選送出預 備錄用役男名冊函報送出函報資料。(※非民間產業無需使用工商憑證。)

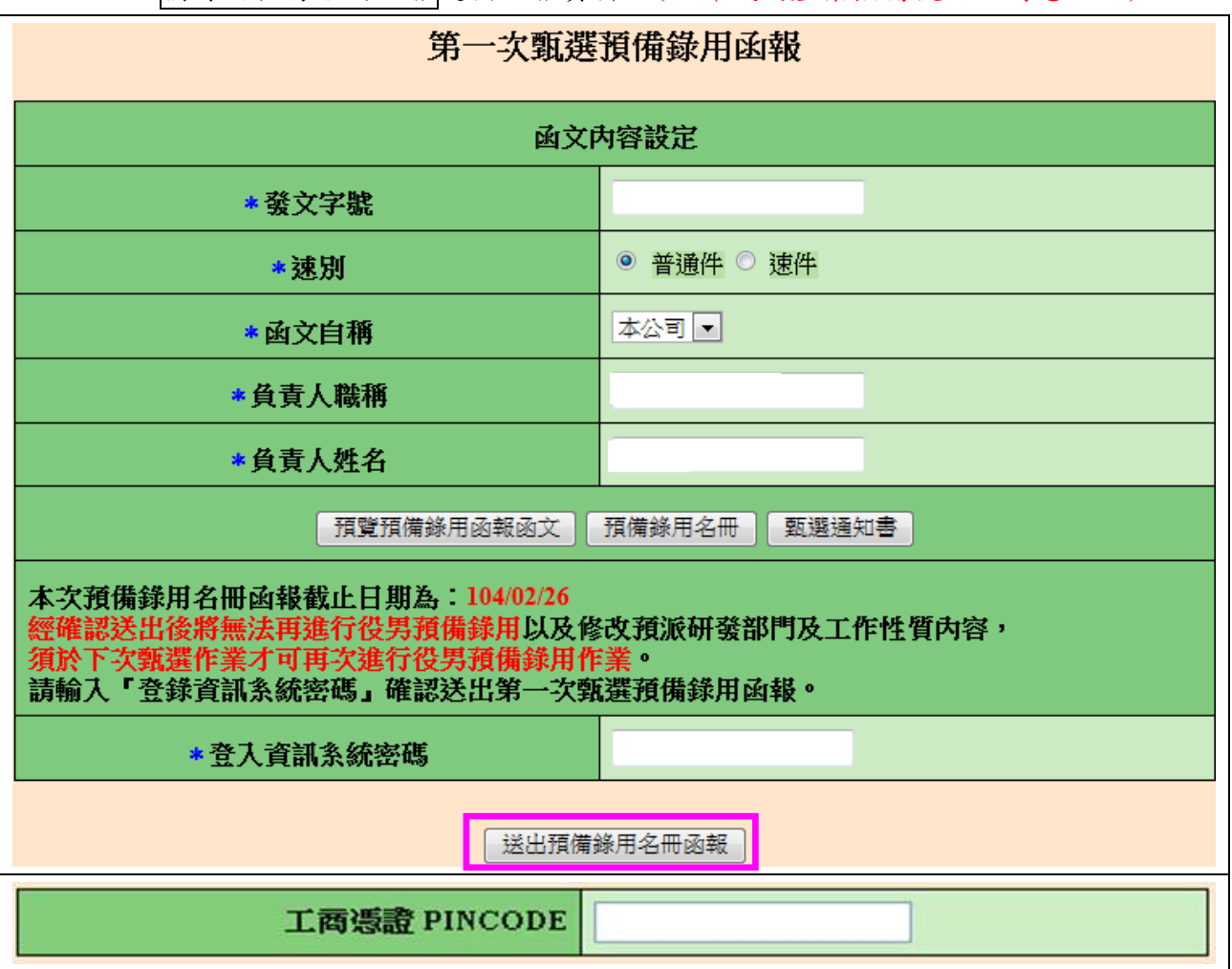

4. 送出後,函報狀態欄位將顯示「已函送」訊息。

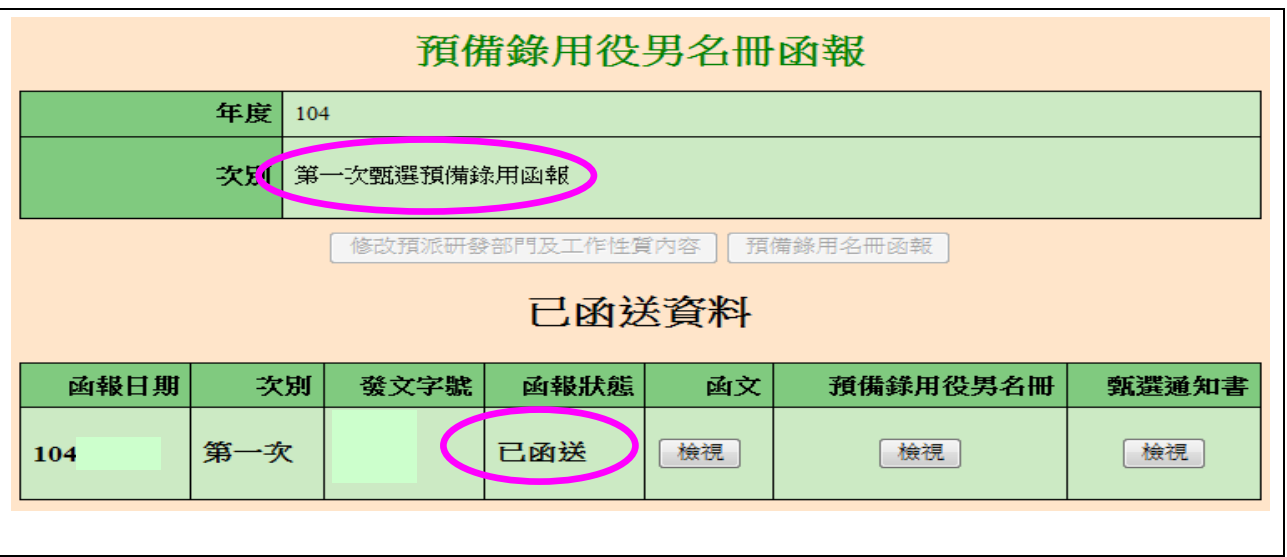

5. 線上函報前若想修改役男原分派的研發部門及職務名稱,請點選修改預派研發部門 及工作性質內容鍵功能進行資料修改。

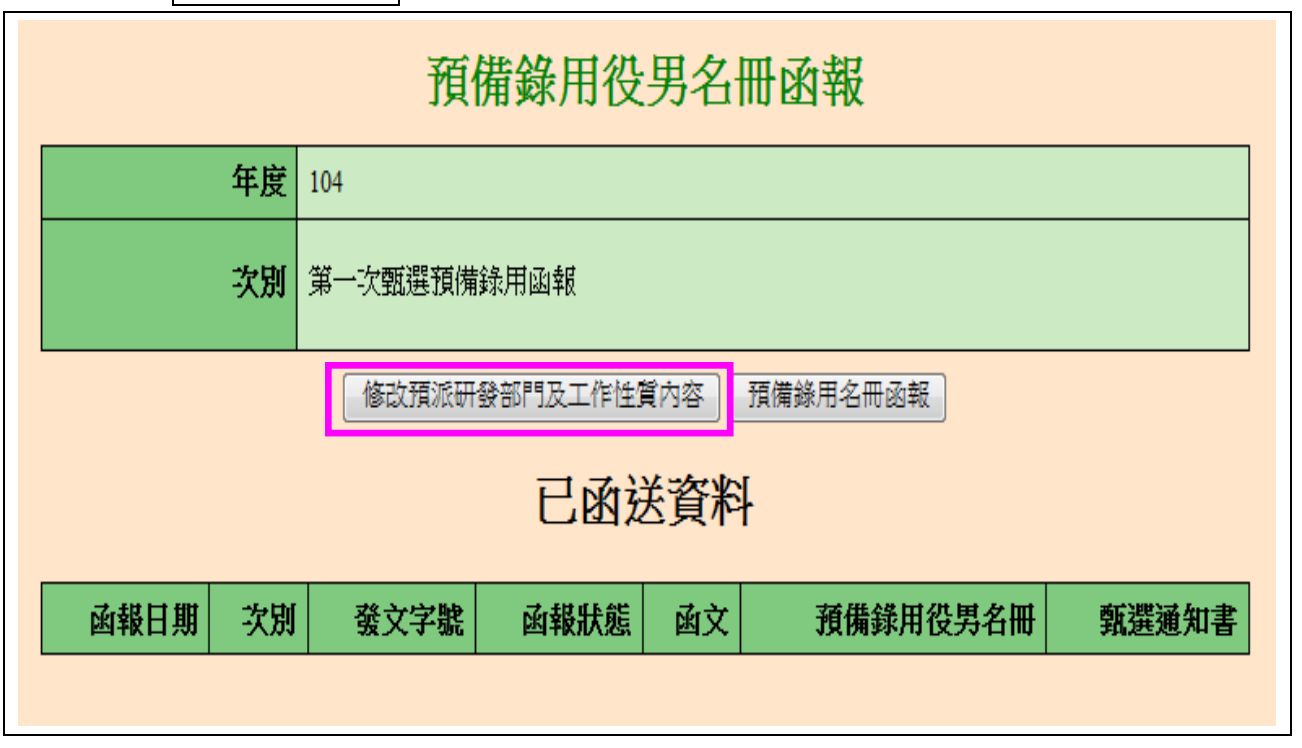

6. 進入修改欲派研發部門及職缺名稱頁面後,請選擇「預派研發部門」及「工作性質/內 容」功能修改資料,完成後請先點選儲存鍵,畫面左上方顯示「修改預派研發部門及 工作性質內容成功」後,再點選返回查詢頁面鍵回到「預備錄用役男名冊函報」頁面。

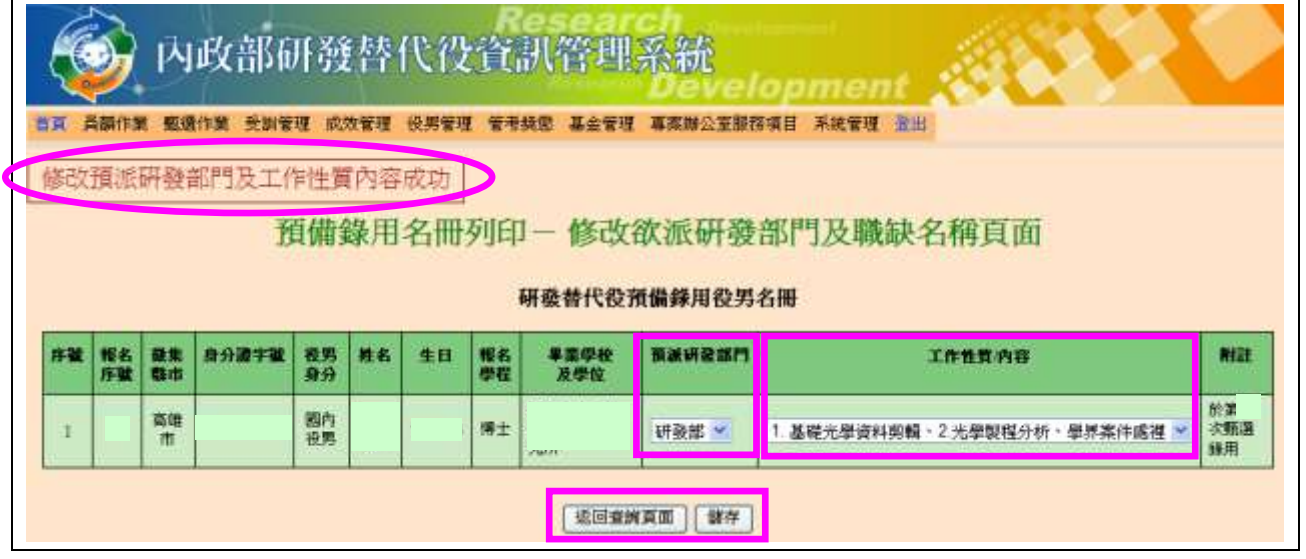

#### <span id="page-19-0"></span>七、錄取結果查詢

(一) 功能說明:

線上函報預備錄用役男名冊經主管機關專長審查通過並公告後,可於系統查詢審查 錄取結果。

(二) 操作步驟:

1. 請點選【甄選作業】-【錄用核定作業】-【錄取結果查詢】功能。

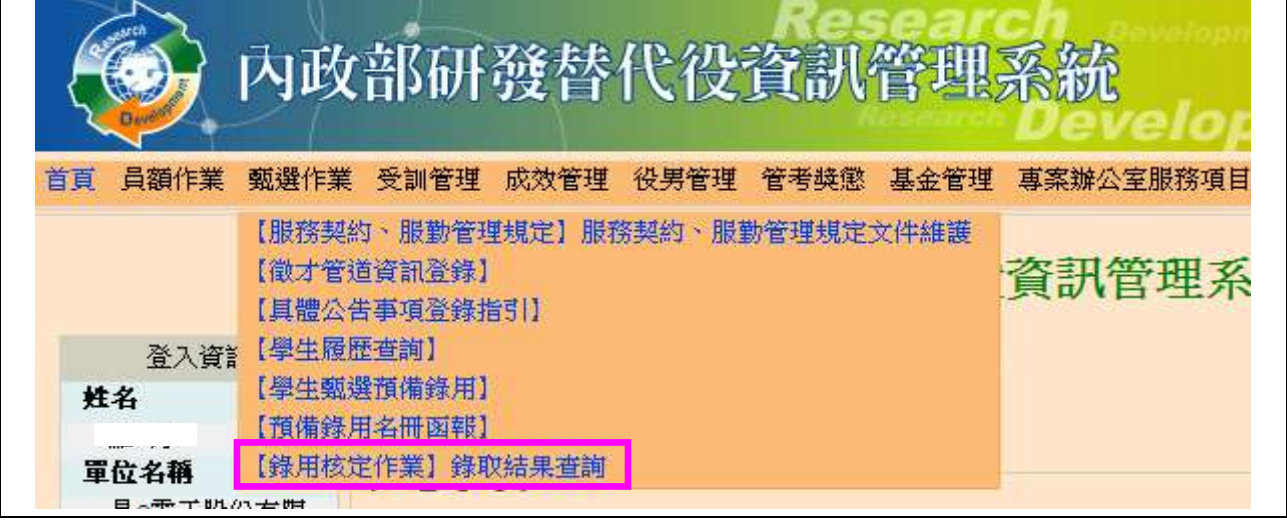

2. 顯示工商憑證認證畫面,請輸入工商憑證認證密碼,輸入後請點選確認鍵。 ※注意:自99年10月11日以後,民間產業(國內分公司及研發部門除外)一律規定強 制使用工商憑證;非民間產業(機關、學校及財團法人)仍維持原作法無須使用憑證。

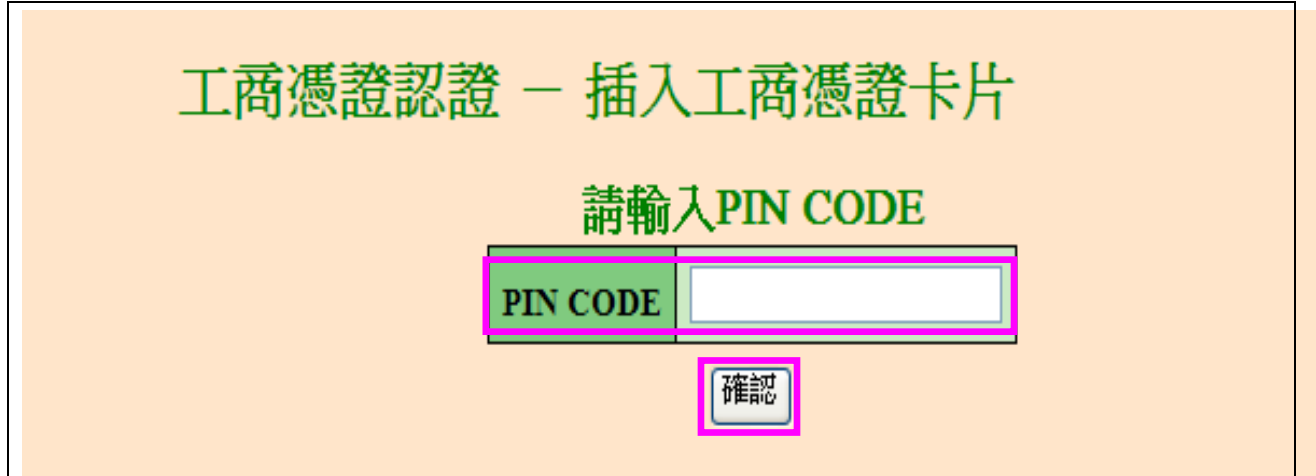

2. 請由「甄選年度(104)」、「甄選次別」、「錄取核定公告入營梯次」、「實際入營梯次」、 「研發部門」、「核定狀態」等功能篩選,依所需條件設定查詢,確認後點選

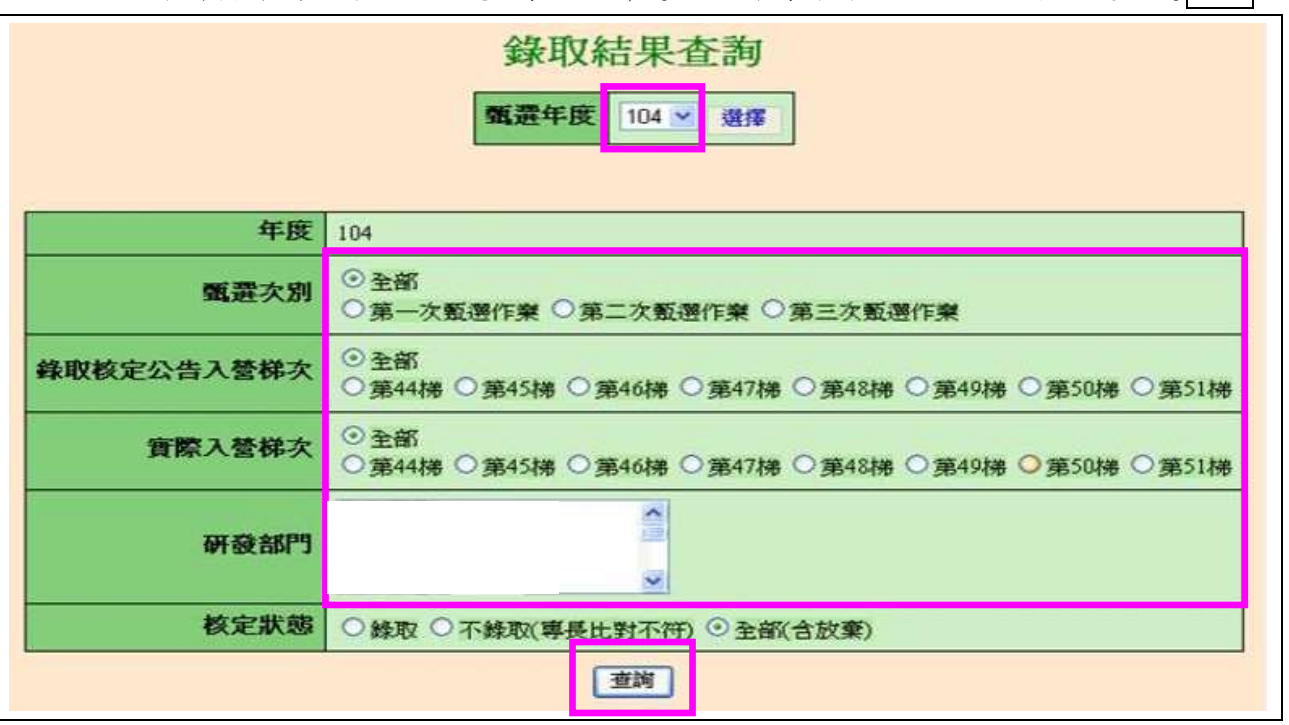

※此功能亦開放分支研發部門帳號查詢使用。

3. 點選列印 PDF 鍵下載 PDF 檔案資料。

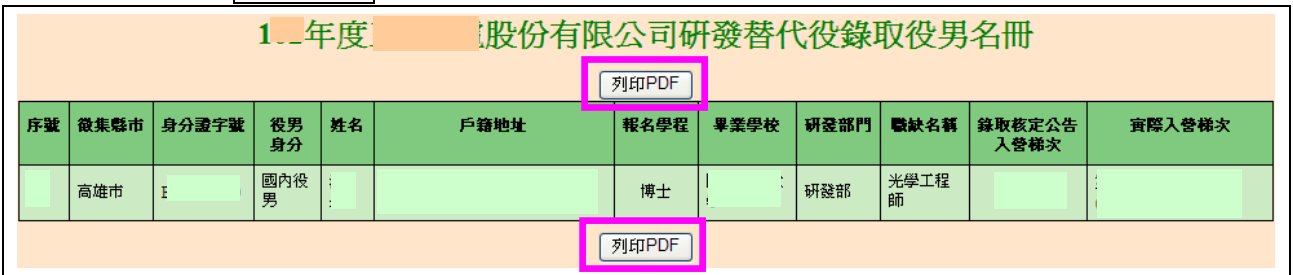

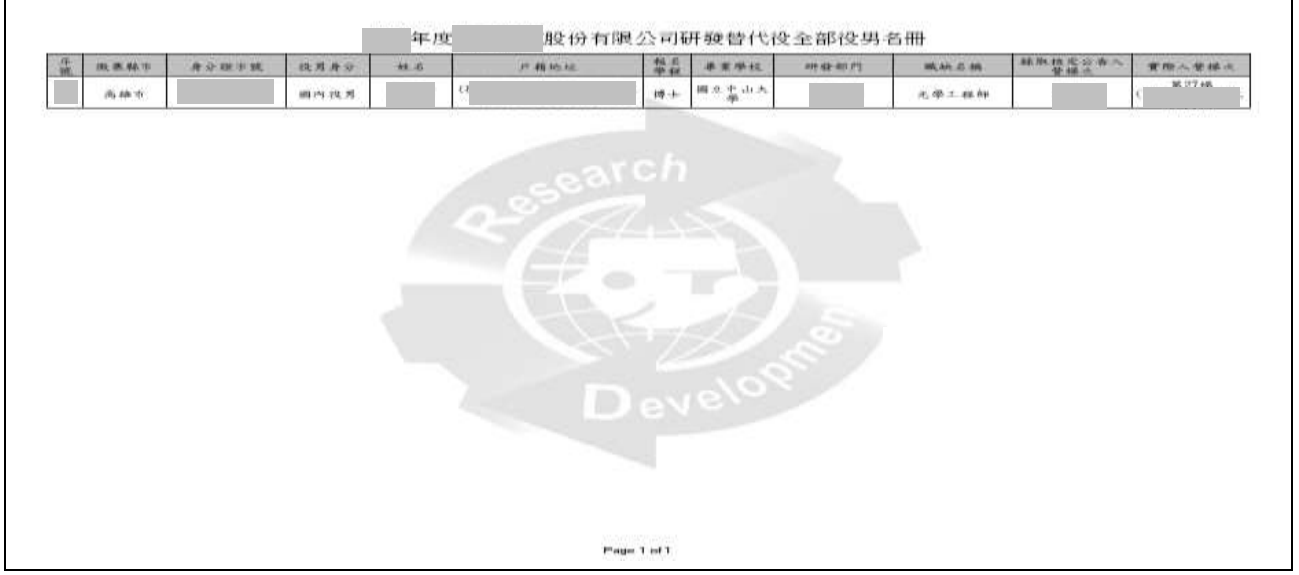

## <span id="page-21-0"></span>八、役男受訓狀態查詢

(一) 功能說明:

提供用人單位查詢經核定錄取研發替代役役男之受訓梯次資訊及狀態。

(二) 操作步驟:

1. 請點選【甄選作業】-【受訓狀態管理】-【役男受訓狀態查詢】功能。

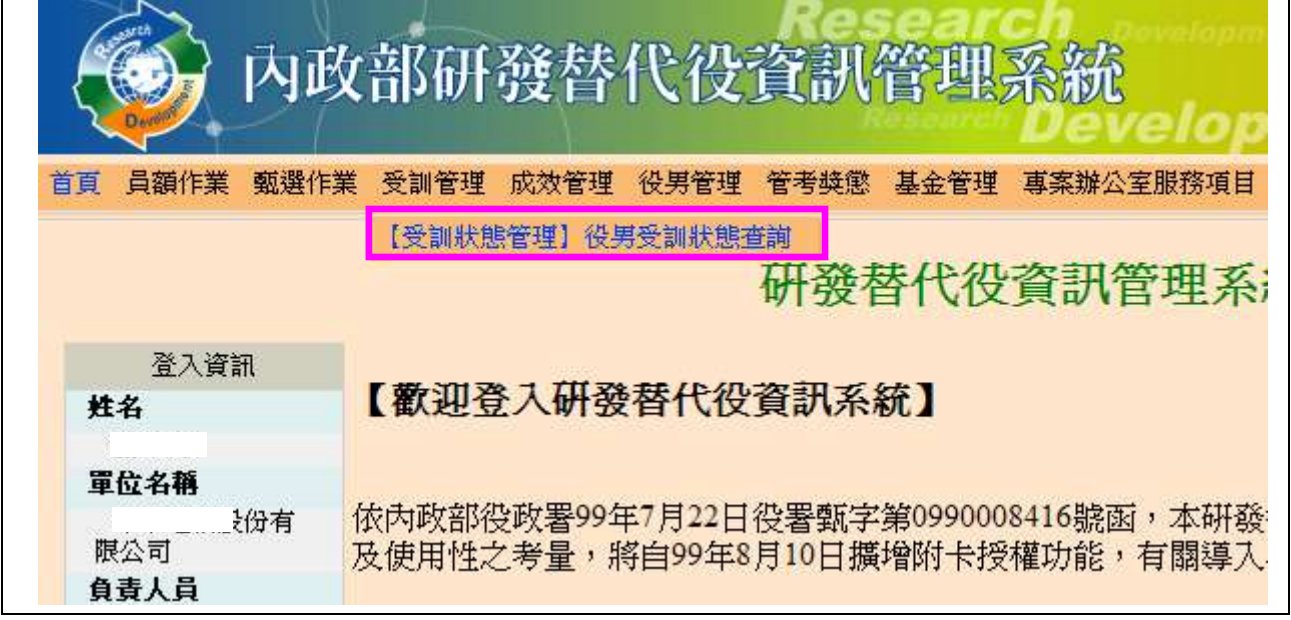

2.請選擇查詢條件,完成後點選查詢鍵。

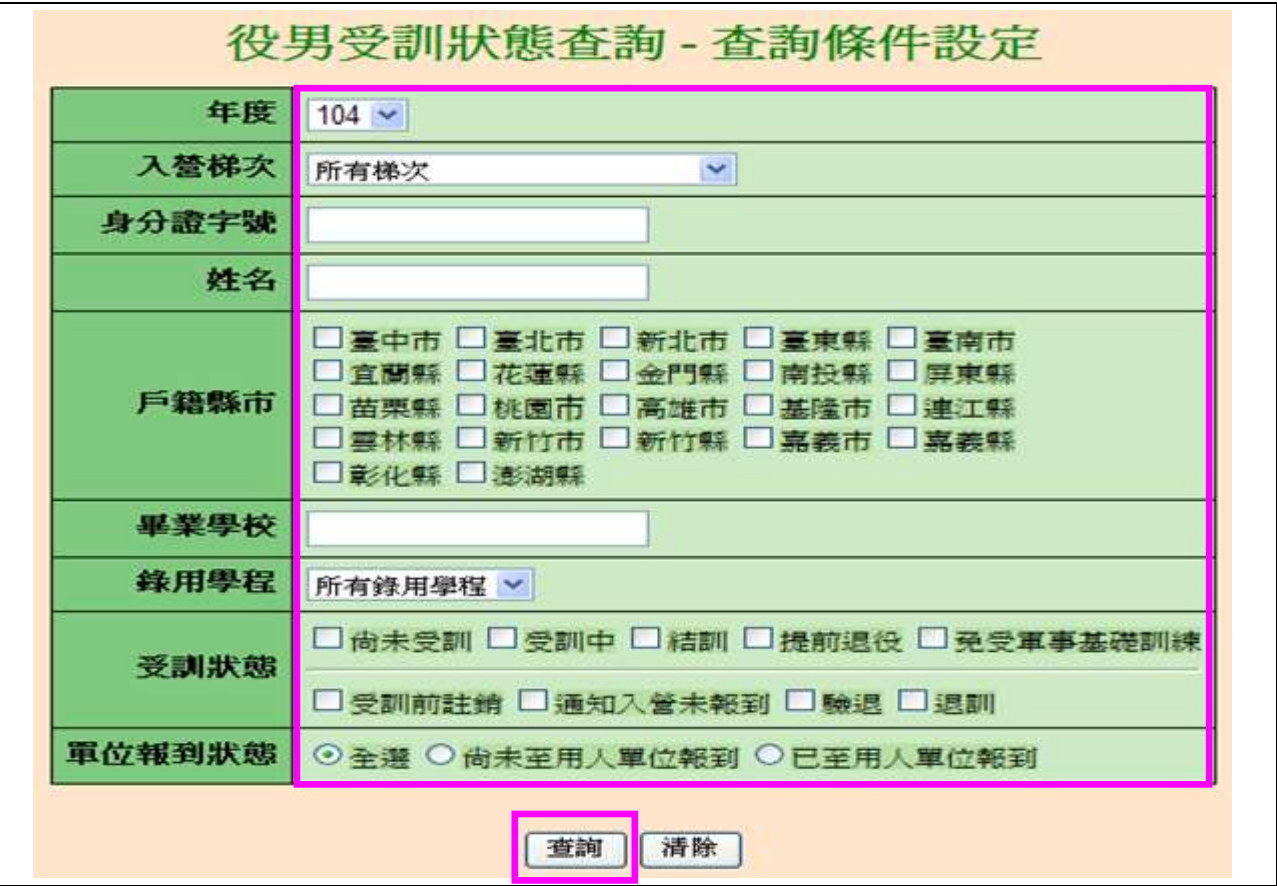

3.顯示役男受訓狀態查詢結果。

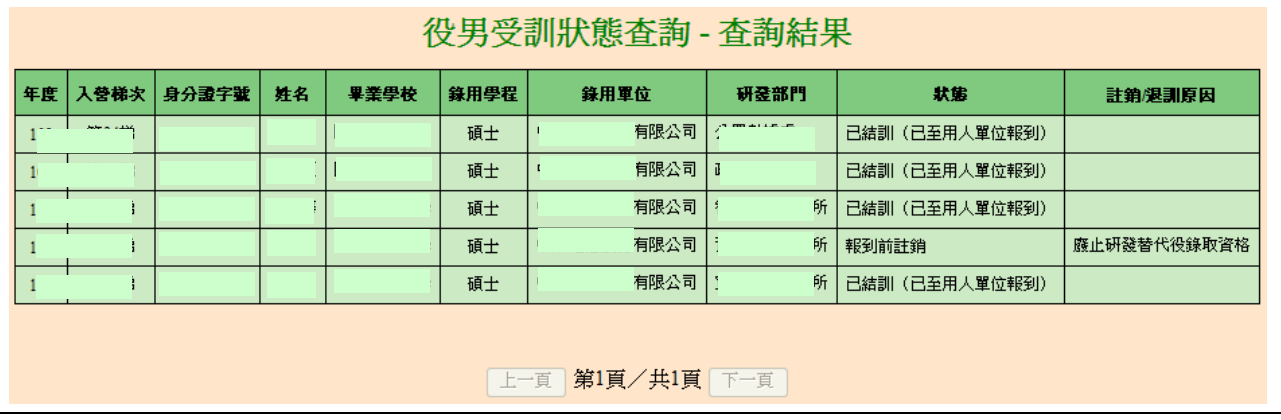

#### <span id="page-23-0"></span>九、常見問題(依承辦單位彙整,隨時更新)

- (一) 問:用人單位於資訊管理系統內填寫具體公告事項登錄作業時,其中項目:『役男選 填貴單位為用人單位時,研發部門欄位是否為必填?』意思為何?
	- 答:點選「是」者,表示役男填寫該用人單位為志願單位時,必須選填「研發部門」 志願;點選「否」,則可不填。
- (二) 問:用人單位於研發營運計畫書申請的是博士役男,於甄選作業時可否勾選預備錄用 碩士役男?
	- 答:用人單位於甄選作業階段,可自行規劃核配員額總數之碩士或博士進用人數,執行 勾選預備錄用役男時,不會對錄用學歷作特別的人數限制。
- (三)問:用人單位於第1次甄選作業截止後,是否應先函報役男名冊?
	- 答:用人單位於第1次(第2~3次)甄選作業截止後,用人單位必須於作業之規定時間 內(第 1 次甄選作業於 2 月 26 日前、第 2 次甄選作業於 5 月 15 日前、第 3 次甄選 作業於 8 月 14 日前)完成線上函報作業。
- (四) 問:函報役男名冊作業需要準備那些資料?
	- 答:今年度函報作業為線上函報方式,甄選作業期限截止後,於規定期限內用人單位應 至資訊管理系統線上確認預備錄用役男名冊並完成線上函報作業。
- (五) 問:線上預備錄用勾選為何查詢不到役男資料?
	- 答:進入資訊管理系統【甄選作業】 -- 【學生甄選錄用】功能後,第一次進入勾選者, 請輸入至少一條件(役男報名序號或身分證字號)查詢欲勾選役男名單,始進行勾選 登錄。